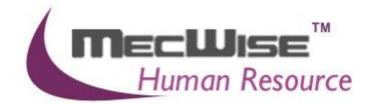

HUMAN RESOURCES INFORMARION SYSTEM (HRIS)

> USER MANUAL FOR PAYROLL MANAGEMENT SYSTEM

> > **VERSION 1.0**

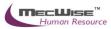

| 1. | INTRODUCTION                            | 2   |
|----|-----------------------------------------|-----|
| 2. | MASTER FILE MAINTENANCE                 | . 5 |
|    |                                         |     |
| 3. |                                         |     |
|    | 3.1 Bonus Entitlement                   |     |
|    | 3.2 Standard Allowance/ Deduction Entry |     |
|    | 3.3 One Time Transaction Entry          |     |
|    | 3.4 Daily/ Hourly Rated Entry           |     |
|    | 3.5 Overtime Entry                      | 11  |
|    | 3.6 No Pay Leave Entry (NPL)            |     |
|    | 3.7 Transaction Upload                  |     |
|    | 3.8 Excel Template 1                    | 14  |
| 4. | PROCESSING OF PAYROLL CALCULATION       | 15  |
|    | 4.1 Creating a new payroll calculation  | 15  |
|    | 4.2 Checking the pre-payment report 1   |     |
|    | 4.3 Reprocess the payroll calculation   |     |
| ~  | DAVMENT                                 | ~~  |
| 5. |                                         | -   |
|    | 5.1 Creating a payment record           |     |
|    | 5.2 Exporting Payment Journal           |     |
|    | 5.3 Exporting Bank GIRO                 |     |
|    | 5.3 Exporting CPF PAL/CPFLine           |     |
|    | 5.4 Viewing all Payment Job Status      | 20  |
|    | 5.5 Viewing Payment Reports             |     |
|    | 5.6 Viewing employee's salary history   | 21  |
| 6. | PAYMENT CANCELLATION                    |     |
|    | 6.1Payment Cancellation                 |     |
|    | 6.2 Re-Calculating Payroll              |     |
|    | 6.3 Processing Payment Again            | 12  |
| 7. | PERIOD CLOSE                            | 19  |
| •• | 7.1 Closing the pay period              |     |
|    | 7.2 Re-Open the pay period              |     |
| _  |                                         |     |
| 8. | IRAS (YEAR END PROCESSING)              |     |
|    | 8.1 Creating a IRAS record              | 51  |

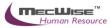

### STARVISION INFORMATION TECHNOLOGY (SDA) Human Resources Information System (HRIS)

# 1. Introduction

Human Resources Information System (HRIS) was designed to enhance productivity and effectiveness in payroll administration and data processing online. It enables the processing of payroll efficiently by providing the built-in intelligence to assist in managing the payroll functions from recruitment to termination. It caters to varying policies relating to wages; leave entitlement and salary payment methods.

Features available: -

- Employee Profile
- > New / Change Appointment, Resignation and Rejoin of Employee
- Promotion / Increment
- Bonus and Benefit Entitlement
- Standard Allowance / Deduction Entry and One Time Transaction Entry
- Recurrent Transactions
- Overtime and No Pay Leave Entry
- Advance Pay
- Payroll processing and payment
- CPF Pal/Line & IR8A (Year End Processing)
- CPF Returns Report
- Pre-Payment & Payment Reports

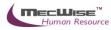

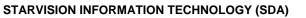

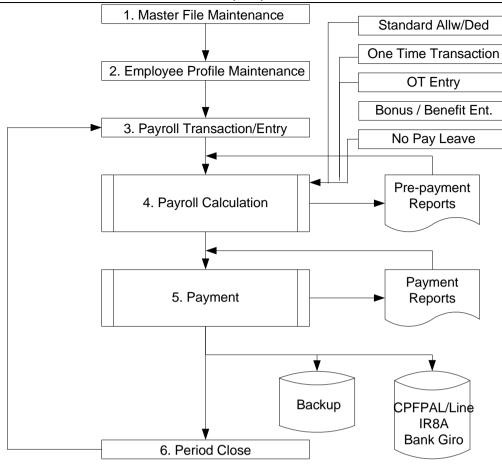

Fig 1. Payroll Work Flow

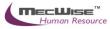

# 2. Master File Maintenance

You only need to maintain the master files when there are changes such as creation of new organization unit or salary scale changes. Otherwise, you may ignore this step.

The master files that need to maintain are as below.

- a. Payroll Master File > Job Family (changes to appointments)
- b. Payroll Master File > Transaction Type (changes to payroll transaction type)
- c. Payroll Master File > Salary Scale (changes to range of salary capping)
- d. Payroll Master File > Company > Pay Period (changes to range of payroll yr/mth)
- e. Position Database > Segment Code (changes to organization unit)
- f. Position Database > Organization Unit (changes to organization unit)
- g. Payroll Master File > Transaction Type (changes to payroll transaction type)

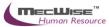

# 3. Payroll Entry

Payroll Entry keeps track of information required and affecting payroll calculations. All the operation modes listed as below will ultimately affect the calculation of payroll.

Features available: -

- Entry of Bonus Entitlements
- Entry of Benefit Transactions
- Entry of Standard Allowances/Deductions
- > One Time Entry by Transaction Code/Employee
- Daily/ Hourly Rated Entry
- > Overtime Entry
- No Pay Leave Entry
- Back pay Entry
- Transaction Upload
- Back Pay Upload

### **3.1 Bonus Entitlement**

This module allows the selection of employees eligible for the relevant bonus based on different criteria as defined by user.

| 🚽 Add 👽 Update    | 🗙 Delet | te 🔍 Seard  | h 🚜 Query | Prin | t  Move Prev    | Move Next  | 🔚 Save   | 🚯 Cancel 🌒 Exit |
|-------------------|---------|-------------|-----------|------|-----------------|------------|----------|-----------------|
| *                 |         |             |           |      |                 |            |          |                 |
| Payroll - Bonus E | ntitlen | nent        |           |      |                 |            |          |                 |
|                   |         |             |           |      |                 |            |          |                 |
| Entitlement No    | BET     | <u>PY</u> ଅ |           | 2    | ransaction Date | 15/10/2013 |          |                 |
| Organisation Unit |         |             | 3         | J    | ob Family       |            |          | 2               |
| Appointment Code  |         |             | 3         | G    | rade            |            |          | 3               |
| Pay Yr/Mth        | 2013    | 10          |           | Ρ    | ay Period       |            |          | গ               |
| Employee Profil   | е       |             | Check     |      |                 | Check C    | riteria  |                 |
|                   |         |             |           |      |                 |            |          | ~               |
|                   |         |             |           |      |                 |            |          |                 |
|                   |         |             |           |      |                 |            |          |                 |
|                   |         |             |           |      |                 |            |          |                 |
|                   |         |             |           |      |                 |            |          |                 |
| Employee Prog     | ress    |             | Check     |      |                 | Check Ur   | selected |                 |
|                   |         |             |           |      |                 |            |          | <u>^</u>        |
|                   |         |             |           |      |                 |            |          |                 |
|                   |         |             |           |      |                 |            |          |                 |
|                   |         |             |           |      |                 |            |          | ~               |
| Effective Date    |         |             |           | E    | nd Date         |            |          |                 |

Go to **Payroll Entry > Bonus Entitlement**, click on the **Add** icon to create a new payroll entry record.

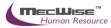

| Payroll - Bonus E | ntitlement     |             |                    |                      |   |                                    |
|-------------------|----------------|-------------|--------------------|----------------------|---|------------------------------------|
| Entitlement No    | BET PY         | S1310000001 | 🔰 Transaction Date | 15/10/2013           |   |                                    |
| Organisation Unit | HR             | 3           | Job Family         | OSS 🔊                | ] |                                    |
| Appointment Code  | OSSS           | 3           | Grade              | I D                  | ] |                                    |
| Pay Yr/Mth        | 2013           | 10          | Pay Period         | 4 🔊                  | ] |                                    |
| Employee Profile  | e              | Check       |                    | Check Criteria       |   |                                    |
|                   |                | L           |                    |                      | ] |                                    |
|                   |                |             |                    |                      |   |                                    |
|                   |                |             |                    |                      |   |                                    |
|                   |                |             |                    | ·                    |   |                                    |
| Employee Progr    | ress           | Check       |                    | Check Unselected     |   |                                    |
|                   |                |             |                    | A                    | 1 |                                    |
|                   |                |             |                    |                      |   |                                    |
|                   |                |             |                    |                      |   |                                    |
|                   |                |             |                    | ~                    |   |                                    |
| Effective Date    | 01/10/2013     |             | End Date           | 01/10/2014           | 1 |                                    |
| Created by        | eplatform 15/3 | 10/2013     | Modified by        | eplatform 15/10/2013 | 1 |                                    |
| « < <b>1 🖌</b> >  | » 5/N          | ~           |                    | Vy Quick Search      |   | 🙀 Add New 🛛 🕅 Query Builder 🗮 Expo |
|                   |                |             |                    |                      |   |                                    |

Click the **New** button and enter in the payment details of the Bonus Entitlement.

| -Add Dpdate        | 🕻 Delete 🔍 Sear | ch 🚜Query 🔒 Print | Move Prev          | Move Next 📘 | Save 🔥 Cancel 🚽   |
|--------------------|-----------------|-------------------|--------------------|-------------|-------------------|
| *                  |                 |                   |                    |             |                   |
| Payroll - Bonus I  | Entitlement Typ | )e                |                    |             |                   |
| Transaction no.    | BET PY          | 1310000001        | ]                  | S/N         | 10                |
| Transaction Code   | BONUS-A (Bonus  | By Amount )       |                    |             | গ                 |
| Transaction Group  | BNS             |                   |                    |             |                   |
|                    |                 |                   |                    |             |                   |
|                    | By Units        |                   | By Amount          |             | By Allowance Code |
| NOM                | NA              | Currency Code     | SGD                | 👏 Allw Code | 3                 |
| No. of Unit        | 0.00            | Exchange Rate     | 1.00               | Allw Amt    |                   |
| Factor             | 1.00            | Amount            | 500                |             |                   |
| Basic Yr/Mth       | 0 0             | Converted Amount  | 500                |             |                   |
|                    |                 |                   |                    |             |                   |
| Qualifying Date Fm | 01/10/2013      |                   | Qualifying Date To | 01/10/2014  |                   |
| Remark             | Bonus By Amount |                   |                    | -           |                   |
| Created by         |                 |                   | Modified by        |             |                   |

Enter the **Bonus Amount** and the **Qualifying Period**.

Save the record.

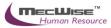

### 3.2 Standard Allowance/ Deduction Entry

This module allows user to set the various types of standard allowances/deductions and pay period applicable to the employees for payroll calculation in every pay year/month within the effective date range defined.

| 🕂 Add 🕏 Update 🕻  | Colete   | Q Searc  | h 🍘 Query   | Print    | Move Prev   | Mov | ve Next 🔚  | Save   | Cancel      | -N Ex |
|-------------------|----------|----------|-------------|----------|-------------|-----|------------|--------|-------------|-------|
| *                 |          |          |             |          |             |     |            |        |             |       |
| Payroll - Standar | d Allow  | ance / C | eduction    | Entry    |             |     |            |        |             |       |
| Transaction No.   | PST      | PY       | গ           |          | ]           |     |            |        |             |       |
| Empe ID/Name      |          |          |             |          |             |     |            |        |             | 2     |
| Pay Period        |          |          | 3           |          |             |     |            |        |             |       |
| Transaction Code  |          |          |             |          |             |     |            |        |             | 2     |
| Transaction Group |          |          |             |          |             |     |            |        |             |       |
|                   |          |          |             |          |             |     |            |        |             |       |
|                   | By Units |          |             |          | By Amount   |     |            | E      | y Allowance | Code  |
| UOM               |          |          | Currency Co | ode      |             | গ   | Allw/Ded C | iode [ |             | 3     |
| No. of Unit       |          |          | Exchange R  | ate      |             |     | Allw Amt   | Γ      |             |       |
| Factor            |          |          | Amount      |          |             |     |            | -      |             |       |
| Basic Yr/Mth      |          |          | Converted   | l Amount |             |     |            |        |             |       |
|                   |          |          |             |          |             |     |            |        |             |       |
|                   |          |          |             |          |             |     |            |        |             |       |
| Eff. Date From    |          |          |             |          | End Date    |     |            |        |             |       |
| Remark            |          |          |             |          |             |     |            |        |             |       |
| Created By        |          |          |             |          | Modified By |     |            |        |             |       |

Go to **Payroll Entry > Standard Allowance / Deduction Entry**, and click on the **Add** icon to create a new payroll entry record.

| Payroll - Standard Allowance / Deduction Entry |                |                  |             |               |                   |  |
|------------------------------------------------|----------------|------------------|-------------|---------------|-------------------|--|
| Transaction No.                                | PST PY         | 2                | ]           |               |                   |  |
| Empe ID/Name                                   | BA01N0001 (Tam | my Leong)        |             |               | গ                 |  |
| Pay Period                                     | 4              | 3                |             |               |                   |  |
| Transaction Code                               | ADVANCE (Adva  | ince Pay)        |             |               | গ                 |  |
| Transaction Group                              | ALLWCY         |                  |             |               |                   |  |
|                                                |                |                  |             |               |                   |  |
|                                                | By Units       |                  | By Amount   |               | By Allowance Code |  |
| UOM                                            | NA             | Currency Code    | SGD 🔊       | Allw/Ded Code | 2                 |  |
| No. of Unit                                    | 0.00           | Exchange Rate    | 1.00        | Allw Amt      |                   |  |
| Factor                                         | 0.00           | Amount           | 500         | ]             |                   |  |
| Basic Yr/Mth                                   | 0 0            | Converted Amount | 500         | ]             |                   |  |
|                                                |                |                  |             | -             |                   |  |
|                                                |                |                  |             |               |                   |  |
| Eff. Date From                                 | 01/10/2013     |                  | End Date    | 01/10/2014    |                   |  |
| Remark                                         |                |                  |             |               | _                 |  |
| Created By                                     |                |                  | Modified By |               |                   |  |

Enter in the Allowance Details and the Date Range to effect this entry.

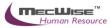

Save the record and run payroll to see the results.

### 3.3 One Time Transaction Entry

This module provides the entry for one time transaction payroll item for employees. The Pay Yr/Mth field is defaulted to the current pay month. But user is allowed to change it to the pay month the transaction has taken place for payroll calculation.

| Add Update                                                                                       | K Delete 🔍 Sear | ch 💏Query 🚔 Print                                            | Move Prev 🕞 M          | iove Next 🔚           | Save 💽 Cancel 🎝 I |
|--------------------------------------------------------------------------------------------------|-----------------|--------------------------------------------------------------|------------------------|-----------------------|-------------------|
| Payroll - One Tin                                                                                | ne Transaction  | Entry                                                        |                        |                       |                   |
| Transaction No<br>Employee ID/Name<br>Pay Yr/Mth/Period<br>Transaction Code<br>Transaction Group | POV 2013 10     | 0                                                            |                        |                       | ອ<br>ອ            |
| UOM<br>No. of Unit<br>Factor<br>Basic Yr/Mth                                                     | By Units        | Currency Code<br>Exchange Rate<br>Amount<br>Converted Amount | By Amount              | Allw Code<br>Allw Amt |                   |
| Date from<br>Taxable Year<br>Remark<br>Created by                                                |                 |                                                              | Date to<br>Modified by |                       |                   |

Go to **Payroll Entry > One Time Transaction Entry**, click on the **Add** icon to create a new payroll entry record.

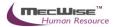

Payroll - One Time Transaction Entry

| Transaction No    | POV PY           | 2                    |             |            |                   |
|-------------------|------------------|----------------------|-------------|------------|-------------------|
| Employee ID/Name  | BA01N0001 (Tamr  | ny Leong)            |             |            | গ                 |
| Pay Yr/Mth/Period | 2013 10 4        | 2                    |             |            |                   |
| Transaction Code  | ADJ-CPF-EE (Empl | oyee CPF Adjustment) |             |            | ຍ                 |
| Transaction Group | ALLWCY           |                      |             |            |                   |
|                   |                  |                      |             |            |                   |
|                   | By Units         |                      | By Amount   |            | By Allowance Code |
| UOM               | NA               | Currency Code        | SGD 🔊       | Allw Code  | 9                 |
| No. of Unit       | 0.00             | Exchange Rate        | 1           | Allw Amt   | 0                 |
| Factor            | 0.00             | Amount               | 500         |            |                   |
| Basic Yr/Mth      | 0 0              | Converted Amount     | 500         |            |                   |
|                   |                  |                      |             | 1          |                   |
| Date from         | 01/10/2013       |                      | Date to     | 01/10/2014 |                   |
| Taxable Year      | 2013             |                      |             |            |                   |
| Remark            | one Time         |                      |             |            |                   |
| Created by        |                  |                      | Modified by |            |                   |

Enter in the One Time Transaction Details and the Date Range to effect this entry.

Save the record and run payroll to see the results.

## 3.4 Daily/ Hourly Rated Entry

This module allows user to enter an employee's daily rate.

|                     | 🕻 Delete 🔍 Search 🚜Quer | ry 🚔 Prin | nt 🚛 Move Prev | Move Next 🔚 Save | 💽 Cancel 📲 |
|---------------------|-------------------------|-----------|----------------|------------------|------------|
| *                   |                         |           |                |                  |            |
| Payroll - Daily / F | Hourly Rated Entry      |           |                |                  |            |
|                     |                         |           |                |                  |            |
| Transaction No.     | PDR 🔊                   |           |                |                  |            |
| Employee ID/Name    |                         |           |                |                  | গ          |
| Pay Yr/Mth          | 8                       |           |                | Payroll Mode     | গ          |
| Transaction Code    | BASIC (Basic Salary)    |           |                |                  | 9          |
| Transaction Group   |                         |           |                |                  |            |
|                     |                         |           |                |                  |            |
|                     | By Unit                 |           |                |                  |            |
| UOM                 |                         |           |                |                  |            |
| Days/Hours Worked   |                         |           |                |                  |            |
| Basic Yr/mth        |                         |           |                |                  |            |
|                     |                         |           |                |                  |            |
|                     |                         |           |                |                  |            |
| Date From           |                         |           | Date To        |                  |            |
| Taxable Year        |                         |           |                |                  |            |
| Remark              |                         |           |                |                  |            |
| Created By          |                         |           | Modified By    |                  |            |

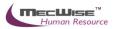

Go to **Payroll Entry > Daily/ Hourly Rated Entry**, click on the **Add** icon to create a new payroll entry record.

| Payroll - Daily / H | Hourly Rated Entry       |             |                |          |
|---------------------|--------------------------|-------------|----------------|----------|
| Transaction No.     | PDR                      |             |                |          |
| Employee ID/Name    | BA01N0004 (Po Siew Leng) |             | 2              | 9        |
| Pay Yr/Mth          | 2013 10 4 🔊              |             | Payroll Mode 4 | 9        |
| Transaction Code    | BASIC (Basic Salary)     |             | 2              | 9        |
| Transaction Group   |                          |             |                |          |
|                     |                          |             |                |          |
|                     | By Unit                  |             |                |          |
| UOM                 | Н                        |             |                |          |
| Days/Hours Worked   | 100                      |             |                |          |
| Basic Yr/mth        | 2013 10                  |             |                |          |
|                     |                          |             |                |          |
|                     |                          |             |                |          |
| Date From           | 01/10/2013               | Date To     | 01/10/2014     |          |
| Taxable Year        | 2013                     |             |                |          |
| Remark              | Basic Salary             |             |                | <u> </u> |
|                     |                          |             |                | <u>_</u> |
| Created By          |                          | Modified By |                |          |

Enter in the Details and the Date Range to effect this entry.

Save the record and run payroll to see the results.

## 3.5 Overtime Entry

This module allows user to enter the employee's overtime records.

| 🕂 Add 💽 Update            | 🗙 Delete 🔍 Sear | th 🚜Query 🚔 Print | Move Prev 🍙 Mo | ve Next 🔚 | Save 💽 Cancel 🖣   |
|---------------------------|-----------------|-------------------|----------------|-----------|-------------------|
| *                         |                 |                   |                |           |                   |
|                           |                 |                   |                |           |                   |
| Payroll - Overtir         | ne (OT) Entry   |                   |                |           |                   |
| Transaction No            | POT             | 9                 | ]              |           |                   |
| Employee ID/Name          |                 |                   | -              |           | <u>ව</u>          |
| Pay Yr/Mth                | 2013 10         | 9                 |                |           |                   |
| Transaction Code          |                 |                   |                |           | <u>ව</u>          |
| Transaction Group         |                 |                   |                |           |                   |
|                           |                 |                   |                |           |                   |
|                           | By Units        |                   | By Amount      |           | By Allowance Code |
| UOM                       |                 | Currency Code     | 5              | Allw Code | •                 |
| OT Unit                   |                 | Exchange Rate     |                | Allw Amt  |                   |
| OT Rate                   |                 | Amount            |                |           |                   |
| Basic Yr/Mth              |                 | Converted Amount  |                |           |                   |
|                           |                 |                   |                |           |                   |
|                           |                 |                   |                |           |                   |
| Date from                 |                 |                   | Date to        |           |                   |
| Date from<br>Taxable Year |                 |                   | Date to        |           |                   |
|                           |                 |                   | Date to        |           | ]                 |

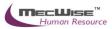

Go to **Payroll Entry > OverTime Entry**, click on the **Add** icon to create a new payroll entry record.

| Payroll - Overtin | ne (OT) Entry   |                  |             |                   |
|-------------------|-----------------|------------------|-------------|-------------------|
| Transaction No    | POT PY          | গ                | ]           |                   |
| Employee ID/Name  | BA01N0001 (Tamr | ny Leong)        |             | গ                 |
| Pay Yr/Mth        | 2013 10 4       | 2                |             |                   |
| Transaction Code  | OTALLOW (OT AI  | owance)          |             | গ                 |
| Transaction Group | ОТ2             |                  |             |                   |
|                   |                 |                  |             |                   |
|                   | By Units        |                  | By Amount   | By Allowance Code |
| UOM               | NA              | Currency Code    | 0 )         | Allw Code         |
| OT Unit           | 6.00            | Exchange Rate    | 0.00        | Allw Amt          |
| OT Rate           | 1.00            | Amount           | 0           | ]                 |
| Basic Yr/Mth      | 2013 10         | Converted Amount | 0           | ]                 |
|                   |                 |                  |             | -                 |
| Date from         | 01/10/2013      |                  | Date to     | 01/10/2014        |
| Taxable Year      | 2013            |                  |             |                   |
| Remark            | OT ALLOWANCE    |                  |             |                   |
| Created by        |                 |                  | Modified by |                   |

Enter in the OT Entry Details and the Date Range to effect this entry.

Save the record and run payroll to see the results.

### 3.6 No Pay Leave Entry (NPL)

This module allows user to enter an employee's no pay leave record.

| Add 🕞 Update 🕽    | 🕻 Delete 🔍 Sear | ch 🔗 Query   | 🔒 Print | Move Prev   | Move Ne | ct 🔚 Save | 💽 Cancel 🚽    |
|-------------------|-----------------|--------------|---------|-------------|---------|-----------|---------------|
| *                 |                 |              |         |             |         |           |               |
| Payroll - No Pay  | Leave Entry     |              |         |             |         |           |               |
| Transaction No.   | NPL             | 3            |         | ]           |         |           |               |
| Employee ID/Name  |                 |              |         | -           |         |           | 9             |
| Pay Yr/Mth        | 2013 10         |              |         |             | Pay     | Period    |               |
| Transaction Code  |                 |              |         |             |         |           | 3             |
| Transaction Group |                 |              |         |             |         |           |               |
|                   |                 |              |         |             |         |           |               |
|                   | By Units        |              |         | By Amount   |         | Ву А      | llowance Code |
| UOM               |                 | Currency Coo | le      |             | 🔊 Allw  | Code      |               |
| NPL Unit          |                 | Exchange Ra  | te      |             | Allw    | Amt       |               |
| Factor            |                 | Amount       |         |             |         |           |               |
| Basic Yr/Mth      |                 | Converted    | Amount  |             |         |           |               |
|                   |                 |              |         |             |         |           |               |
| Date From         |                 |              |         | Date To     |         |           |               |
| Remark            |                 |              |         |             |         |           |               |
| Created By        |                 |              |         | Modified By |         |           |               |

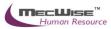

Go to **Payroll Entry > No Pay Leave Entry**, click on the **Add** icon to create a new payroll entry record.

| Payroll - No Pay Leave Entry |                   |                  |             |            |                   |
|------------------------------|-------------------|------------------|-------------|------------|-------------------|
| Transaction No.              | NPL PY            | গ                | ]           |            |                   |
| Employee ID/Name             | BA01N0001 (Tami   | my Leong)        | -           |            | 2                 |
| Pay Yr/Mth                   | 2013 9            |                  |             | Pay Perio  | d4                |
| Transaction Code             | NPL (No Pay Leav  | e)               |             |            | 5                 |
| Transaction Group            | NPL               |                  |             |            |                   |
|                              |                   |                  |             |            |                   |
|                              | By Units          |                  | By Amount   |            | By Allowance Code |
| UOM                          | D                 | Currency Code    | SGD 🔊       | Allw Code  |                   |
| NPL Unit                     | 12.00             | Exchange Rate    | 1           | Allw Amt   |                   |
| Factor                       | 1                 | Amount           |             | ]          |                   |
| Basic Yr/Mth                 | 2013 9            | Converted Amount |             | ]          |                   |
|                              |                   | ·                |             | -          |                   |
| Date From                    | 01/09/2013        |                  | Date To     | 01/09/2014 |                   |
| Remark                       | No Pay Leave Entr | ryl              |             |            |                   |
| Created By                   |                   |                  | Modified By |            |                   |

Enter in the No Pay Leave Entry Details and the Date Range to effect this entry.

Save the record and run payroll to see the results.

## 3.7 Transaction Upload

This module allows users to upload One-Time Transactions easily into the **One-Time Transaction Entry** module, using a pre-defined excel file.

| Transaction Uploa               | d                                                                                                |   |
|---------------------------------|--------------------------------------------------------------------------------------------------|---|
| Progress No<br>Transaction Type | POV     PY     Transaction Date     15/10/2013       Select     Select       OneTime Transaction |   |
| Insert Detail<br>Message        | Import                                                                                           |   |
|                                 |                                                                                                  |   |
|                                 |                                                                                                  |   |
|                                 |                                                                                                  | ~ |

Go to **Payroll Entry > Transaction Upload**.

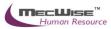

| Transaction Uploa               | ad                                                                                                    |  |
|---------------------------------|----------------------------------------------------------------------------------------------------|--|
| Progress No<br>Transaction Type | POV     PY     Transaction Date     15/10/2013       OneTime Transaction     Image: Construction Date     Image: Construction Date |  |
| Insert Detail                   | Import                                                                                                    |  |
| Message                         |                                                                                                    |  |
|                                 |                                                                                                    |  |

Select the Transaction Type to upload.

Select the file to import and click on the Import button.

Save the record and run payroll to see the results.

### 3.8 Excel Template

This module allows user to save the pre-defined excel file format for the Transaction Type.

#### **Transaction Excel Templates**

Right click on the link and choose "Save Target As"

OneTime Transaction Template Back Pay Template Bank Details Template Pay Period Template Account Information Template

#### Please Note

- A new Record Terminator column has been added to the template files. This column must contain the value EOR. This is to circumvent Excel Bug which occurs when there are more than 15 records while saving as Excel.
- All date entries must be in one of the following formats

   dd MMM yyyy for e.g. 01 Aug 2005
   yyyy/MM/dd for e.g 2005/08/01

   Remember to save your files in Excel format

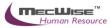

## 4. Processing of Payroll Calculation

After entering all transactions into the system for the pay period, you can now start to process the payroll.

### **Payroll Management System Processing Work Flow**

- Processing of payroll calculation
- > Preview and print options of pre-payment reports available
- Processing of payment
- > Preview and print options of payment reports available
- Generate pay slips
- Generation of Giro file for submission
- Generation of CPF Line/Pal for submission
- Closing of Payment Period (Period Close).

## 4.1 Creating a new payroll calculation

| Add Update         | <b>K</b> Delet | e 🔍 Search 🚜Que | ery 🔒 | Print 🗿 Move Prev | Move | Next 🔚 Save | Cance | і 📲 Б |
|--------------------|----------------|-----------------|-------|-------------------|------|-------------|-------|-------|
|                    |                |                 |       |                   |      |             |       |       |
| Payroli Calculatio | JE 1           |                 |       |                   |      |             |       |       |
| Batch No           | PBA            | গ               |       |                   |      |             |       |       |
| Payroll Mode       |                | 2               |       | Run Date          |      |             |       |       |
| Process Year/Mth   | 2013           |                 |       | Pay Period        |      |             |       |       |
| Process Date From  |                |                 |       | Date To           |      |             |       |       |
| Created By         |                |                 |       | Modified By       |      |             |       |       |
| Selection Criteria |                |                 |       | Job Status        |      |             |       |       |
| Payroll Run Type   | ALL            | ~               |       |                   |      |             |       |       |
| Organisation Unit  |                |                 | 2     | Job Family        |      |             | 3     |       |
| Appointment Code   |                |                 | 9     | Grade             |      |             | 3     |       |
| Employee ID From   |                |                 | 9     | Employee ID T     | Го   |             | 3     |       |
|                    |                |                 |       |                   |      |             |       |       |
| Additional Select  | ion            |                 |       |                   |      | Check       |       |       |
|                    |                |                 |       |                   |      |             | <     |       |
| Show Selection     |                | Show Details    | ]     | Show Errors       |      | Submit      |       |       |

Go to **Payroll Processing > Payroll Calculation**, and click on the **Add** icon to create a new payroll calculation record.

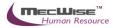

| Payroll Calculation |              |                |            |  |  |
|---------------------|--------------|----------------|------------|--|--|
|                     |              |                |            |  |  |
| Batch No            | РВА РУ 🔊     |                |            |  |  |
| Payroll Mode        | M            | Run Date       | 15/10/2013 |  |  |
| Process Year/Mth    | 2013 9       | Pay Period     | 4          |  |  |
| Process Date From   | 01/09/2013   | Date To        | 30/09/2013 |  |  |
| Created By          |              | Modified By    |            |  |  |
|                     |              |                |            |  |  |
| Selection Criteria  |              | Job Status     | New        |  |  |
|                     |              |                |            |  |  |
| Payroll Run Type    | ALL 🔽        |                |            |  |  |
| Organisation Unit   | হ            | Job Family     | 5          |  |  |
| Appointment Code    | গ            | Grade          | গ          |  |  |
| Employee ID From    | 3            | Employee ID To | 3          |  |  |
|                     | ·            |                |            |  |  |
| Additional Select   | ion          |                | Check      |  |  |
|                     |              |                | <u>~</u>   |  |  |
|                     |              |                |            |  |  |
|                     |              |                |            |  |  |
|                     |              |                |            |  |  |
|                     |              |                |            |  |  |
| Show Selection      | Show Details | Show Errors    | Submit     |  |  |

Select the correct **Payroll Mode** and all grey fields will populate automatically. You may wish to change the **Run Date** (default as the current date).

Note: The Process Year/Mth is the last Payment Year/Mth period which is not closed yet.

Check the Process Date From/To to ensure the dates are within the Process Year/Month.

| Payroll Calculatio | อก           | Payroll Calculation |            |  |  |  |  |
|--------------------|--------------|---------------------|------------|--|--|--|--|
|                    |              |                     |            |  |  |  |  |
| Batch No           | PBA PY 🕑     |                     |            |  |  |  |  |
| Payroll Mode       | M            | Run Date            | 15/10/2013 |  |  |  |  |
| Process Year/Mth   | 2013 9       | Pay Period          | 4          |  |  |  |  |
| Process Date From  | 01/09/2013   | Date To             | 30/09/2013 |  |  |  |  |
| Created By         |              | Modified By         |            |  |  |  |  |
| Selection Criteria |              | Job Status          | New        |  |  |  |  |
| Payroll Run Type   | ALL          |                     |            |  |  |  |  |
| Organisation Unit  | BONUS        | Job Family          | গ          |  |  |  |  |
| Appointment Code   | FEST_ADV 🔰 🔊 | Grade               | হ          |  |  |  |  |
| Employee ID From   | FIXED_ADV    | Employee ID To      | 2          |  |  |  |  |
|                    |              |                     |            |  |  |  |  |
| Additional Select  | ion          |                     | Check      |  |  |  |  |
|                    |              |                     |            |  |  |  |  |
|                    |              |                     |            |  |  |  |  |
| Show Selection     | Show Details | Show Errors         | Submit     |  |  |  |  |

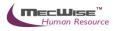

Select the Payroll Run Type as **ALL**. There are 4 options: **ALL** (which computes all transaction, pay, and also covers the computation of BONUS, FEST\_ADV and FIXED\_ADV), **BONUS** (which only computes BONUS), **FEST\_ADV** (which only computes FEST\_ADV) and **FIXED\_ADV** (which only computes FIXED\_ADV).

| ×                                                                                   | 🖉 ePlatform.NET                           | QueryBuilder Webpage Dialog                                                                                                    |               |                  |
|-------------------------------------------------------------------------------------|-------------------------------------------|----------------------------------------------------------------------------------------------------|---------------|------------------|
| Payroll                                                                             | Query Form                                | Order By                                                                                                    |               |                  |
| Batch No<br>Payroll M<br>Process I<br>Created<br>Selection<br>Payroll R<br>Organisa | Or Or Not<br>Emp ID<br>Name<br>Alias Name | t   Equal To  Not Equal To  Not Equal To  Greater Than  Greater Than Equal To  Less Than  Less Than Equal To  Like  Is NULL  Is Not NULL  In  Not In  Not In | () -()- Inser | t Replace Remove |
| Appointm                                                                            |                                           |                                                                                                    |               | OK Cancel        |
| Employe                                                                             |                                           |                                                                                                    |               |                  |
| Addition                                                                            | nal Selection                             |                                                                                                    | Check         |                  |
|                                                                                     |                                           |                                                                                                    |               | ×                |
| Show S                                                                              | election                                  | Show Details Show                                                                                                    | Errors Subm   | it               |

If you only wish to process only for a group of employees, you can make use of Selection Criteria Section consisting of: **Additional Selection** button to display the query builder to filter the employee records and/or with Organization Unit, Job Family, Appointment Code, Grade, Employee ID From/To.

| Payroll               | Payroll Calculation |                             |            |           |            |          |
|-----------------------|---------------------|-----------------------------|------------|-----------|------------|----------|
|                       | 🖉 ePlatform.NE      | T PickList Webpage          | Dialog     |           |            |          |
| Batch Ni<br>Payroll I | Drag a column head  | der here to group by that o | column     |           |            | ~ ^      |
| Process               | Employee ID         | Name                        | Org Unit   | Appt Code | Div Status |          |
| Process               | Employee Ib         |                             | orgonic    | Apprecode | Dir Status |          |
| Created               | BA01N0001           | Tammy Leong                 | CEO        | CEO       | IV         |          |
|                       |                     |                             |            |           |            |          |
| Selectio              |                     |                             |            |           |            |          |
| Payroll F             |                     |                             |            |           |            |          |
| Organis               |                     |                             |            |           |            |          |
| Appointr              |                     |                             |            |           |            |          |
| Employe               |                     |                             |            |           |            |          |
|                       |                     |                             |            |           |            | <b>~</b> |
| Additio               | nal Selection       |                             |            | Che       | ck         |          |
| [Emp ID] =            | = 'BA01N0001'       |                             |            |           | <u>~</u>   |          |
|                       |                     |                             |            |           |            |          |
|                       |                     |                             |            |           |            |          |
|                       |                     |                             |            |           | ~          |          |
| Show S                | Selection           | Show Details                | Show Error | rs Sub    | mit        |          |

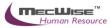

| Use <b>Check</b> button to view the defined employees. |  |
|--------------------------------------------------------|--|
|--------------------------------------------------------|--|

| Payroll Calculatio     | n                      |                         |          |            |           |  |
|------------------------|------------------------|-------------------------|----------|------------|-----------|--|
| Batch No               | PBA PY 🔊               |                         |          |            |           |  |
| Payroll Mode           | M 🔊                    | Run                     | Date     | 15/10/2013 |           |  |
| Process Year/Mth       | 2013 9                 | Pay                     | Period   | 4          |           |  |
| Process Date From      | 01/09/2013             | Date                    | То       | 30/09/2013 |           |  |
| Created By             | 🖉 ePlatform.NET Pic    | :kList Webpage D        | ialog    |            |           |  |
| Selection Criteria     | Drag a column header h | ere to group by that co | olumn    |            |           |  |
|                        | Employee ID            | Name                    | Org Unit | :          | Appt Code |  |
| Payroll Run Type       |                        |                         |          |            |           |  |
| Organisation Unit      | BA01N0001              | Tammy Leong             | CEO      |            | CEO       |  |
| Appointment Code       |                        |                         |          |            |           |  |
| Employee ID From       |                        |                         |          |            |           |  |
|                        |                        |                         |          |            |           |  |
| Additional Selecti     |                        |                         |          |            |           |  |
| [Emp ID] = 'BA01N0001' |                        |                         |          |            |           |  |
|                        |                        |                         |          |            |           |  |
|                        |                        |                         |          |            |           |  |
|                        |                        |                         |          |            |           |  |
| Show Selection         | Show Details           | 5 Show                  | Errors   |            | Submit    |  |

Otherwise, you can just click on the **Show Selection** button to check whether all your employees are selected for payroll processing.

Note: You will not be able to filter employee for processing once the payroll calculation record is created.

| Payroll Calculation    |              |                |            |  |
|------------------------|--------------|----------------|------------|--|
|                        |              |                |            |  |
| Batch No               | PBA PY 🔊     |                |            |  |
| Payroll Mode           | M            | Run Date       | 15/10/2013 |  |
| Process Year/Mth       | 2013 9       | Pay Period     | 4          |  |
| Process Date From      | 01/09/2013   | Date To        | 30/09/2013 |  |
| Created By             |              | Modified By    |            |  |
| Selection Criteria     |              | Job Status     | New        |  |
| Payroll Run Type       | ALL          |                |            |  |
| Organisation Unit      | 3            | Job Family     | 3          |  |
| Appointment Code       | 3            | Grade          | 8          |  |
| Employee ID From       | BA01N0001    | Employee ID To | BA01N0001  |  |
|                        |              |                |            |  |
| Additional Select      | ion          |                | Check      |  |
| [Emp ID] = 'BA01N0001' | •            |                | <u>~</u>   |  |
|                        |              |                |            |  |
|                        |              |                |            |  |
|                        |              |                | ✓          |  |
| Show Selection         | Show Details | Show Errors    | Submit     |  |

Click on the **Submit** button to proceed with the payroll processing and the record will be sent to the payroll job processing. (Note: The screen will proceed to the main **Payroll Processing** page).

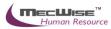

Job Status (Payroll Calculation Status)

| : < 1 💌         | <b>&gt; &gt;&gt;</b> | Job Type            | ~                      |                   | 🔤 🍫 Quick                       | Search                        |                                |
|-----------------|----------------------|---------------------|------------------------|-------------------|---------------------------------|-------------------------------|--------------------------------|
| <u>Job Type</u> | <u>Job</u><br>Number | Job Description     | <u>Job</u><br>Priority | <u>Job Status</u> | <u>Job Start</u><br><u>Time</u> | <u>Job End</u><br><u>Time</u> | <u>Job</u><br>Schedule<br>Time |
| PAYROLL CAL     | <u>1310000020</u>    | Payroll Calculation | LOW                    | <u>Completed</u>  | 03/10/2013<br>17:19:23          | 03/10/2013<br>17:19:29        | 03/10/2013<br>17:19:27         |
| PAYROLL CAL     | <u>1310000016</u>    | Payroll Calculation | LOW                    | <u>Completed</u>  | 03/10/2013<br>11:25:34          | 03/10/2013<br>11:25:35        | 03/10/2013<br>11:25:34         |
| PAYROLL CAL     | 1310000015           | Payroll Calculation | LOW                    | In Progress       | 03/10/2013<br>11:25:34          |                               | 03/10/2013<br>11:25:33         |
| PAYROLL CAL     | 1310000013           | Payroll Calculation | LOW                    |                   | 03/10/2013<br>11:22:19          | 03/10/2013<br>11:22:21        | 03/10/2013<br>11:22:19         |
| PAYROLL CAL     | 131000007            | Payroll Calculation | LOW                    | Completed         | 03/10/2013<br>10:53:40          | 03/10/2013<br>10:53:40        | 03/10/2013<br>10:53:39         |
| PAYROLL CAL     | 131000006            | Payroll Calculation | LOW                    | Completed         | 03/10/2013<br>10:49:37          | 03/10/2013<br>10:49:37        | 03/10/2013<br>10:49:35         |
| PAYROLL CAL     | 131000005            | Payroll Calculation | LOW                    | Completed         | 03/10/2013<br>10:49:36          | 03/10/2013<br>10:49:36        | 03/10/2013<br>10:49:35         |
| PAYROLL CAL     | 131000004            | Payroll Calculation | LOW                    | In Progress       | 03/10/2013<br>10:49:36          |                               | 03/10/2013<br>10:49:34         |
| PAYROLL CAL     | 131000003            | Payroll Calculation | LOW                    | In Progress       | 03/10/2013<br>10:49:35          |                               | 03/10/2013<br>10:49:34         |
| PAYROLL CAL     | 131000001            | Payroll Calculation | LOW                    | Completed         | 03/10/2013<br>09:46:16          | 03/10/2013<br>09:46:19        | 03/10/2013<br>09:46:13         |
| PAYROLL CAL     | 130900023            | Payroll Calculation | LOW                    | <u>Completed</u>  | 30/09/2013<br>11:19:48          | 30/09/2013<br>11:19:50        | 30/09/2013<br>11:19:50         |
| PAYROLL CAL     | 1309000019           | Payroll Calculation | LOW                    | Completed         | <u>30/09/2013</u><br>10:31:23   | 30/09/2013<br>10:31:25        | 30/09/2013<br>10:31:24         |
| PAYROLI CAL     | 130900017            | Payroll Calculation | low                    | Completed         | 30/09/2013                      | 30/09/2013                    | 30/09/2013                     |

Go to **Payroll Processing > Payroll Calculation Job Status** (on success, you should see the status as 'Completed'), select the record you have added for the above. Click and check on the **Show Details** button to check how system computes certain calculations.

Note: If the status is 'Failed', go to the record and click on the **Show Errors** button to see the cause of the error. Redo the payment calculation creation with the error corrected from Section 4.3.

### 4.2 Checking the pre-payment report

After payroll processing is completed, you need to preview/print pre-payment report to check the details of individual employee payment such as basic pay, CFP amount, fund contributions, allowances, deductions and etc.

There are a numbers of pre-payment reports that you can generate to check the employee payment. One such report is the Pre-Payment Transaction Listing By Organization Unit.

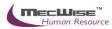

#### Pre-Payment Transaction Listing By Organisation Unit

| Record Selection :          |                   |            |  |  |  |
|-----------------------------|-------------------|------------|--|--|--|
| Print All Recor             | Print All Records |            |  |  |  |
| Print the Repo              | rt (Batch Job)    | Click Here |  |  |  |
| Report Output               |                   |            |  |  |  |
| Select Report Type          | PDF Document      | ×          |  |  |  |
| Report Parameters           |                   |            |  |  |  |
| Payroll Batch No            | 2013000001        | 2          |  |  |  |
| Print Cost Center(Y/N)      | Ν                 |            |  |  |  |
| Page Break By Org Unit(Y/N) | Ν                 |            |  |  |  |

### Go to Payroll Report > Pre-Payment Transaction Listing By Organization Unit.

Here, you can select to 'Print All Records' or 'Print Selected Records'. You will need to click on the **Selection Criteria** button to define the query for certain group of employees if the latter option is selected.

Select the Payroll Batch No and set the **Report Parameters**.

Click on the **Click Here** button to generate the report. The report will be displayed as pdf format where you can choose to save or print the report.

### 4.3 Reprocess the payroll calculation

After checking the pre-payment reports, you may need to make amendments to the employee profile or the transaction amount. You will have to go back to Section 3 and Section 4 to clear the amendments.

Upon clearing all amendments, you will need to reprocess the payroll calculation so that the employee payment will reflect correctly.

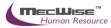

Job Status (Payroll Calculation Status)

| < 1 💌           | > >>                 | Job Type            | *                      |                  | 📃 🏹 Quick                       | Search                        |                                              |
|-----------------|----------------------|---------------------|------------------------|------------------|---------------------------------|-------------------------------|----------------------------------------------|
| <u>Job Type</u> | <u>Job</u><br>Number | Job Description     | <u>Job</u><br>Priority | Job Status       | <u>Job Start</u><br><u>Time</u> | <u>Job End</u><br><u>Time</u> | <u>Job</u><br><u>Schedule</u><br><u>Time</u> |
| PAYROLL CAL     | <u>131000020</u>     | Payroll Calculation | <u>LOW</u>             | <u>Completed</u> | 03/10/2013<br>17:19:23          | 03/10/2013<br>17:19:29        | 03/10/2013<br>17:19:27                       |
| PAYROLL CAL     | <u>1310000016</u>    | Payroll Calculation | LOW                    | <u>Completed</u> | 03/10/2013<br>11:25:34          | 03/10/2013<br>11:25:35        | 03/10/2013<br>11:25:34                       |
| PAYROLL CAL     | <u>1310000015</u>    | Payroll Calculation | LOW                    | In Progress      | 03/10/2013<br>11:25:34          |                               | 03/10/2013<br>11:25:33                       |
| PAYROLL CAL     | <u>1310000013</u>    | Payroll Calculation | LOW                    | <u>Completed</u> | 03/10/2013<br>11:22:19          | 03/10/2013<br>11:22:21        | 03/10/2013<br>11:22:19                       |
| PAYROLL CAL     | <u>131000007</u>     | Payroll Calculation | LOW                    |                  | 03/10/2013<br>10:53:40          | 03/10/2013<br>10:53:40        | 03/10/2013<br>10:53:39                       |
| PAYROLL CAL     | 131000006            | Payroll Calculation | LOW                    |                  | 03/10/2013<br>10:49:37          | 03/10/2013<br>10:49:37        | 03/10/2013<br>10:49:35                       |
| PAYROLL CAL     | 131000005            | Payroll Calculation | LOW                    | <u>Completed</u> | 03/10/2013<br>10:49:36          | 03/10/2013<br>10:49:36        | 03/10/2013<br>10:49:35                       |
| PAYROLL CAL     | 131000004            | Payroll Calculation | LOW                    | In Progress      | 03/10/2013<br>10:49:36          |                               | 03/10/2013<br>10:49:34                       |
| PAYROLL CAL     | 131000003            | Payroll Calculation | LOW                    | In Progress      | 03/10/2013<br>10:49:35          |                               | 03/10/2013<br>10:49:34                       |
| PAYROLL CAL     | 131000001            | Payroll Calculation | LOW                    |                  | 03/10/2013<br>09:46:16          | 03/10/2013<br>09:46:19        | 03/10/2013<br>09:46:13                       |
| PAYROLL CAL     | 130900023            | Payroll Calculation | LOW                    | <u>Completed</u> | 30/09/2013<br>11:19:48          | 30/09/2013<br>11:19:50        | 30/09/2013<br>11:19:50                       |
| PAYROLL CAL     | 1309000019           | Payroll Calculation | LOW                    |                  | <u>30/09/2013</u><br>10:31:23   | <u>30/09/2013</u><br>10:31:25 | 30/09/2013<br>10:31:24                       |
| PAYROLI CAL     | 130900017            | Payroll Calculation | low                    | Completed        | 30/09/2013                      | 30/09/2013                    | 30/09/2013                                   |

Go to **Payroll Processing > Payroll Calculation Job Status**, select the correct existing payroll calculation record in the list.

| Add 👽 Update 🕽                                                                                        | 🕻 Delete 🔍 Search 🚜Query 🔒 P                                                                                                    | rint 顲 Move Prev 📑                                             | Move Next 🔚 Save 🏾                                                    | Cancel 🚽 Exit                           |
|----------------------------------------------------------------------------------------------------|----------------------------------------------------------------------------------------------------|----------------------------------------------------------------|-----------------------------------------------------------------------|-----------------------------------------|
| *                                                                                                    |                                                                                                    |                                                                |                                                                       |                                         |
| Payroll Calculatio                                                                                    | n                                                                                                    |                                                                |                                                                       |                                         |
| Batch No<br>Payroll Mode<br>Process Year/Mth<br>Process Date From<br>Created By<br>Selection Criteria | PEA         PY         1310000004           M         Image: Constraint of the second second s | Run Date<br>Pay Period<br>Date To<br>Modified By<br>Job Status | 03/10/2013<br>4<br>30/09/2013<br>eplatform 03/10/2013 05<br>Completed | :19                                     |
| Payroll Run Type<br>Organisation Unit<br>Appointment Code<br>Employee ID From                         | ALL 💟                                                                                                    | Job Family<br>Grade<br>Employee ID To                          |                                                                       | 000000000000000000000000000000000000000 |
| Additional Select                                                                                     | ion                                                                                                    |                                                                | Check                                                                 |                                         |
| Show Selection                                                                                        | Show Details                                                                                                    | Show Errors                                                    | Submit                                                                |                                         |

Click on the **Update** button. You will notice that the **Submit** button has changed to **Re-Submit**.

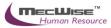

| Раугон сансшани    | // 1                       |                |                            |
|--------------------|----------------------------|----------------|----------------------------|
|                    |                            |                |                            |
| Batch No           | PBA PY 🔊 131000004         |                |                            |
| Payroll Mode       | M                          | Run Date       | 03/10/2013                 |
| Process Year/Mth   | 2013 9                     | Pay Period     | 4                          |
| Process Date From  | 01/09/2013                 | Date To        | 30/09/2013                 |
| Created By         | eplatform 03/10/2013 10:49 | Modified By    | eplatform 03/10/2013 05:19 |
| Selection Criteria |                            | Job Status     | Completed                  |
| Payroll Run Type   | ALL                        |                |                            |
| Organisation Unit  | গ                          | Job Family     | 8                          |
| Appointment Code   | 3                          | Grade          | 8                          |
| Employee ID From   | 9                          | Employee ID To | 8                          |
|                    |                            |                |                            |
| Additional Select  | ion                        |                | Check                      |
|                    |                            |                |                            |
| Show Selection     | Show Details               | Show Errors    | Re-Submit                  |

Click on the **Re-Submit** button to proceed with the payroll processing and the record will be sent to the payroll job processing. (Note: The screen will proceed to the main **Payroll Processing** page).

| ob Status (Payroll Calculat                   | ion Status)    |                        |           |                        |                                      |                                |
|-----------------------------------------------|----------------|------------------------|-----------|------------------------|--------------------------------------|--------------------------------|
| <ul> <li>&lt; 1 &gt; &gt; &gt; Job</li> </ul> | Type 💌         |                        |           | 🛛 🏹 Quick Se           | earch                                |                                |
| Job Type Job<br>Number Job [                  | Description F  | <u>lob</u><br>Priority |           |                        | <u>Job End</u><br><u>Time</u>        | <u>Job</u><br>Schedule<br>Time |
| PAYROLL CALC 1310000020 Payro                 | Il Calculation | . <u>ow</u>            |           |                        | <u>03/10/2013</u><br><u>17:19:29</u> | 03/10/2013<br>17:19:27         |
| PAYROLL CALC 1310000016 Payro                 | Il Calculation | <u>.ow</u>             |           |                        | 03/10/2013<br>11:25:35               | 03/10/2013<br>11:25:34         |
| PAYROLL CALC 1310000015 Payro                 | Il Calculation | <u>.ow</u>             |           | 03/10/2013<br>11:25:34 |                                      | 03/10/2013<br>11:25:33         |
| PAYROLL CALC 1310000013 Payro                 | Il Calculation | <u>.ow</u>             |           |                        | <u>03/10/2013</u><br>11:22:21        | 03/10/2013<br>11:22:19         |
| PAYROLL CALC 1310000007 Payro                 | Il Calculation | .ow                    |           |                        | 03/10/2013<br>10:53:40               | 03/10/2013<br>10:53:39         |
| PAYROLL CALC 1310000006 Payro                 | Il Calculation | .ow                    |           |                        | 03/10/2013<br>10:49:37               | 03/10/2013<br>10:49:35         |
| PAYROLL CALC 1310000005 Payro                 | Il Calculation | .ow                    |           |                        | 03/10/2013<br>10:49:36               | 03/10/2013<br>10:49:35         |
| PAYROLL CALC 1310000004 Payro                 | Il Calculation | .ow                    |           | 03/10/2013<br>10:49:36 |                                      | 03/10/2013<br>10:49:34         |
| PAYROLL CALC 1310000003 Payro                 | Il Calculation | .ow                    |           | 03/10/2013             |                                      | 03/10/2013<br>10:49:34         |
| PAYROLL CALC 1310000001 Payro                 | Il Calculation | .ow                    |           |                        | 03/10/2013<br>09:46:19               | 03/10/2013                     |
| PAYROLL CALC 1309000023 Payro                 | Il Calculation | .ow                    | Completed | 30/09/2013             | 30/09/2013<br>11:19:50               | 30/09/2013<br>11:19:50         |
| PAYROLL CALC 1309000019 Payro                 | Il Calculation | .ow                    | Completed | 30/09/2013             | 30/09/2013<br>10:31:25               | 30/09/2013<br>10:31:24         |
| PAYROLL CALC 1309000017 Payro                 | Il Calculation | ow                     |           |                        | 30/09/2013                           | 30/09/2013                     |

Again, Go to **Payroll Processing > Payroll Calculation Job Status** (on success, you should see the status as 'Completed'), select on the record you had redone for the above. Click and check on the **Show Details** button to check how system computes certain calculations.

You may proceed to step 4.2 to check the pre-payment reports.

Note: Make sure the payment for the particular Pay Year/Mth was not made as it will affect the payroll calculation. If so, delete the Payment record for the Pay Year/Mth.

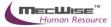

# 5. Payment

Once the checking of the pre-payment reports is completed and there are no more amendments to employee net pay, you may proceed to generate payment.

Note: If you need to re-process the payroll calculation after generating the payment, you need to delete the payment record and proceed to step 5.3.

### 5.1 Creating a payment record

|                                                                                                    | 🗙 Delete 🔍 Sea | rch 🚜Query 🔒 Print | Move Prev Move N  | lext 🔚 Save 💽 Cancel 🚽 Ex | it             |                          |
|----------------------------------------------------------------------------------------------------|----------------|--------------------|-------------------|---------------------------|----------------|--------------------------|
| ×                                                                                                    |                |                    |                   |                           |                |                          |
| Payroll Paymer                                                                                          | nt             |                    |                   |                           |                |                          |
| Payment No<br>Bank Code<br>Bank Branch<br>Bank Account No<br>Pay Year/Month<br>Value Date<br>Created By | PY PY 2        | Bank Ac            | cc Name<br>Period |                           | ]              |                          |
| Job Status                                                                                              |                | Submit             | Show Errors       | Export                    |                |                          |
| Payroll Ba                                                                                              |                | Employee Payment   | 7                 | Quick Search              |                | 🕅 Query Builder 🛛 Export |
| 5/N Re                                                                                                  | ef. Doc Type   | Ref. Grade         | Batch Register No | Employee ID from          | Employee ID to | Created Date             |

To begin with, Go to **Payroll Processing > Payment** and click on the **Add** icon to create a new record.

| Payroll Payment | t                           |                            |                               |            |                                 |
|-----------------|-----------------------------|----------------------------|-------------------------------|------------|---------------------------------|
| Payment No      | PY 🎦 🔊                      |                            |                               |            |                                 |
| Bank Code       | 7302 (Malayan Banking Berha | d)                         |                               |            |                                 |
| Bank Branch     | 504                         |                            |                               |            |                                 |
| Bank Account No | 12345678                    | Bank Acc Name StarVision   | IT Pte Ltd                    |            |                                 |
| Pay Year/Month  | 2013 9                      | Pay Period 4               | 3                             |            |                                 |
| Value Date      |                             |                            |                               |            |                                 |
| Created By      |                             | Modified By                |                               |            |                                 |
| Job Status      |                             | Submit Show Errors         | Export                        |            |                                 |
| Payroll Bab     | ch Employe                  | e Payment                  |                               |            |                                 |
| « « 1 💙 >       | » S/N                       | <b>v</b>                   | V Quick Search                | 📑 Add New  | 🕅 Query Builder 🛛 Export To Exc |
| 5/N Ref. Doc    | Type Ref. Grade Batch F     | eqister No Employee ID fro | n Employee ID to Created Date | Created By | Time Log Modified By            |

Note: The **Payment No**, **Bank Code**, etc (grey fields) will be automatically populated with the last payment Pay Year/Month.

| Payroll Payment | t                                                                                                    |                |
|-----------------|----------------------------------------------------------------------------------------------------|----------------|
| Payment No      | PY PY D                                                                                              |                |
| Bank Code       | 7302 (Malayan Banking Berhad)                                                                        |                |
| Bank Branch     | 504                                                                                                  |                |
| Bank Account No | 12345678 Bank Acc Name StarVision IT Pte Ltd                                                         |                |
| Pay Year/Month  | 2013 9 Pay Period 4 🔊                                                                                |                |
| Value Date      |                                                                                                    |                |
| Created By      | Modified By                                                                                          |                |
| Job Status      | Submit Show Errors Export                                                                            |                |
| Payroll Bat     | ch Employee Payment                                                                                  |                |
| « « 1 💙 >       | 🦻 S/N 👻 🔽 🦞 Quick Search 🙀 Add New 🕅 Query Builder                                                   | Export To Exce |
| 5/N Ref. Doc    | : Type Ref. Grade Batch Register No Employee ID from Employee ID to Created Date Created By Time Log | Modified By    |

Click on the **Add New** icon under the **Payroll Batch** tab to add a new payroll payment batch.

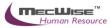

| Payroll Payment Batch |     |            |        |  |  |  |  |  |  |
|-----------------------|-----|------------|--------|--|--|--|--|--|--|
| S/N                   | 10  |            |        |  |  |  |  |  |  |
| Payroll Batch No      | PBA | PY 🐧       | )      |  |  |  |  |  |  |
| Created By            |     | 23/10/2012 | 103:37 |  |  |  |  |  |  |
| Modified By           |     | 23/10/2012 | 36367  |  |  |  |  |  |  |

After adding and saving the payroll payment batch, click on the Return icon to return to previous screen. Next, click on **Submit** button and the record will be sent to the payment job processing. (Note: after that, the screen will display the main **Payroll Payment** page).

| < 1 💌           | > >>                 | Job Type           | ~                      |                  | 🗾 🏹 Quick                       | Search                        |                                |
|-----------------|----------------------|--------------------|------------------------|------------------|---------------------------------|-------------------------------|--------------------------------|
| <u>lob Type</u> | <u>Job</u><br>Number | Job Description    | <u>Job</u><br>Priority | Job Status       | <u>Job Start</u><br><u>Time</u> | <u>Job End</u><br><u>Time</u> | <u>Job</u><br>Schedule<br>Time |
| AYROLL PYMT     | 1310000017           | Payment Processing | <u>LOW</u>             | <u>Completed</u> | 03/10/2013<br>11:26:42          | 03/10/2013<br>11:26:43        | 03/10/2013<br>11:26:42         |
| AYROLL PYMT     | 131000014            | Payment Processing | LOW                    | <u>Completed</u> | 03/10/2013<br>11:23:00          | 03/10/2013<br>11:23:01        | 03/10/2013<br>11:23:00         |
| AYROLL PYMT     | 131000008            | Payment Processing | LOW                    | <u>Completed</u> | 03/10/2013<br>10:55:01          | 03/10/2013<br>10:55:01        | 03/10/2013<br>10:54:59         |
| AYROLL PYMT     | 131000002            | Payment Processing | LOW                    | <u>Completed</u> | 03/10/2013<br>09:47:48          | 03/10/2013<br>09:47:46        | 03/10/2013<br>09:47:45         |
| AYROLL PYMT     | 1309000021           | Payment Processing | LOW                    | <u>Completed</u> | <u>30/09/2013</u><br>10:35:15   | 30/09/2013<br>10:35:16        | 30/09/2013<br>10:35:15         |
| AYROLL PYMT     | 1309000015           | Payment Processing | LOW                    | <u>Completed</u> | 27/09/2013<br>18:38:23          | 27/09/2013<br>18:38:22        | 27/09/2013<br>18:38:21         |
| AYROLL PYMT     | 130900002            | Payment Processing | LOW                    | <u>Completed</u> | 27/09/2013<br>16:53:19          | 27/09/2013<br>16:53:21        | 27/09/2013<br>16:53:19         |
| AYROLL PYMT     | 1205000034           | Payment Processing | LOW                    | <u>Completed</u> | 16/05/2012<br>10:51:24          | 16/05/2012<br>10:51:24        | 16/05/2012<br>10:51:24         |
| AYROLL PYMT     | 1205000033           | Payment Processing | LOW                    | <u>Completed</u> | 16/05/2012<br>10:51:19          | 16/05/2012<br>10:51:21        | 16/05/2012<br>10:51:19         |
| AYROLL PYMT     | 1205000021           | Payment Processing | LOW                    | <u>Completed</u> | 15/05/2012<br>16:09:25          | 15/05/2012<br>16:09:27        | 15/05/2012<br>16:09:24         |
| AYROLL PYMT     | 1203000035           | Payment Processing | LOW                    | <u>Completed</u> | 12/03/2012<br>10:15:21          | 12/03/2012<br>10:15:22        | 12/03/2012<br>10:15:21         |
| AYROLL PYMT     | 1203000033           | Payment Processing | LOW                    |                  | 12/03/2012<br>10:14:21          | 12/03/2012<br>10:14:26        | 12/03/2012<br>10:14:21         |
| AVROLL PYMT     | 1203000014           | Payment Processing | LOW                    | Completed        | 06/03/2012                      | 06/03/2012                    | 06/03/2012                     |

Then go to **Payroll Processing > Payment Job Status** (on success, you should see the status as 'Completed'), select the record you have added for the above. In Section 5.1, system will generate a list of employee under the **Employee Payment** tab. You **must** check whether all your employees are in the list. If no, please click on the **Delete** icon to remove this record and redo the payment creation from Section 5.1.

Note: If the status is 'Failed', go to the record and click on the **Show Errors** button to see the cause of the error. Redo the payment creation with the error corrected from Section 5.1

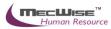

| Payroll Paymen  | t                             |                   |                                        |            |                 |                   |
|-----------------|-------------------------------|-------------------|----------------------------------------|------------|-----------------|-------------------|
|                 |                               |                   |                                        |            |                 |                   |
| Payment No      | PY 🎦 🔊                        |                   |                                        |            |                 |                   |
| Bank Code       | 7302 (Malayan Banking Berhad) |                   |                                        |            |                 |                   |
| Bank Branch     | 504                           |                   |                                        |            |                 |                   |
| Bank Account No | 12345678                      | Bank Acc Name     | StarVision IT Pte Ltd                  |            |                 |                   |
| Pay Year/Month  | 2013 9                        | Pay Period        | 4 ව                                    |            |                 |                   |
| Value Date      |                               |                   |                                        |            |                 |                   |
| Created By      |                               | Modified By [     |                                        |            |                 |                   |
| Job Status      | Su                            | bmit Show         | Errors Export                          |            |                 |                   |
| Payroll Bat     | ch Employee                   | Payment           |                                        |            |                 |                   |
| « « 1 🖌 >       | » 5/N                         | ~                 | Vy Quick Search                        | 🛃 Add New  | 📝 Query Builder | 🔀 Export To Excel |
| 5/N Ref. Doc    | Type Ref. Grade Batch Re      | gister No Employe | ee ID from Employee ID to Created Date | Created By | <u>Time Loq</u> | Modified By       |
|                 |                               |                   |                                        |            |                 |                   |

Finally, click on the **Export** button if you wish to export the payment out as GIRO (Refer to Section 5.2)

### **5.2 Exporting Payment Journal**

Click on the GIRO Export Tab.

| GIRO Expo                       | rt          | IR8   | A Export    |        |
|---------------------------------|-------------|-------|-------------|--------|
| Bank Format<br>Output Format    | HSBC ENC MR | I(5G) | <b>&gt;</b> | Export |
| Payment Type<br>Payment Set No. | Select      |       | ~           |        |
| Payment Description             |             |       |             |        |
| Messages                        |             |       |             |        |

| <u>~</u> |  |
|----------|--|
|          |  |
|          |  |
| V        |  |

Choose "HSBC ENC MRI(SG)" in the Bank Format textbox. Then choose either GIRO or Text or Text (Pipe Delimited) from the Output Format textbox.

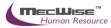

| GIRO Expor                   | t                | IR8A Export |     |
|------------------------------|------------------|-------------|-----|
| Bank Format<br>Output Format | HSBC ENC MRI(SG) | Exp         | ort |
|                              | -                |             |     |
| Payment Type                 | Select           | ~           |     |
| Payment Set No.              |                  | *           |     |
| Payment Description          |                  |             |     |
|                              |                  |             |     |

Click on the Export button to start generation and a pop up save dialog will appear. Click on the Save button to continue.

| File Down      | load 🛛 📉 🗙                                                                                                    |
|----------------|----------------------------------------------------------------------------------------------------|
| <b>Do yo</b> ι | u want to open or save this file?                                                                                                    |
|                | Name: SAP20130227.txt<br>Type: Text Document<br>From: <b>mwpeople</b>                                                                                                    |
|                | Open Save Cancel                                                                                                    |
| 2              | While files from the Internet can be useful, some files can potentially harm your computer. If you do not trust the source, do not open or save this file. <u>What's the risk?</u> |

### 5.3 Exporting Bank GIRO

This option allows you to export a defined bank formats such as DBS Ideal to credit the salary into your employee bank account.

If you wish to generate a bank that is not available in the selection, please contact us for more information.

Note: You need to make sure that the bank accounts information is entered in the employee profile and **Payment Method By** are set to 'Bank'.

Click on Payroll Processing → Payment Export

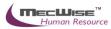

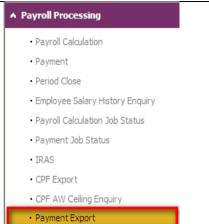

Choose the latest payment batch from header grid.

| 🕂 Add 💽 Up     | odate 🗙             | Delete 🔍 Search   | Query            | Print 石 Move       | e Prev 🚡 Move Next | 🔚 Save 🐚           | Cancel 🚽 Exi | t         |                 |                 | Enquiry         |
|----------------|---------------------|-------------------|------------------|--------------------|--------------------|--------------------|--------------|-----------|-----------------|-----------------|-----------------|
| « « 1 💌        | • > >>              | Doc. Type         | ~                |                    | Vy Quid            | k Search           |              |           |                 | 🕅 Query Builder | Export To Excel |
| Doc. Type      | <u>Dept</u><br>Code | <u>Run No</u>     | <u>Bank Code</u> | <u>Bank Branch</u> | Bank Account #     | <u> Value Date</u> | Pay Period   | Pay Month | <u>Pay Year</u> |                 | ~               |
| <u>PY</u>      | <u>PY</u>           | <u>1310000006</u> | <u>7302</u>      | <u>504</u>         | <u>12345678</u>    |                    | <u>4</u>     | 9         | 2013            |                 |                 |
|                |                     |                   |                  |                    |                    |                    |              |           |                 |                 |                 |
|                |                     |                   |                  |                    |                    |                    |              |           |                 |                 | ~               |
| ¢ _            |                     |                   |                  |                    |                    |                    |              |           |                 |                 | >               |
| Payment Ex     | port                |                   |                  |                    |                    |                    |              |           |                 |                 |                 |
| Payment No     | P                   | Y PY              |                  |                    |                    |                    |              |           |                 |                 |                 |
| Bank Code      | Ī                   |                   | Ba               | ank Branch         |                    |                    |              |           |                 |                 |                 |
| Bank Account N | lo 🛛                |                   | V∂               | alue Date          |                    |                    |              |           |                 |                 |                 |
|                |                     |                   |                  |                    |                    |                    |              |           |                 |                 |                 |
| GI             | RO Export           |                   | IR8A             | Export             |                    |                    |              |           |                 |                 |                 |
|                |                     |                   |                  |                    |                    |                    |              |           |                 |                 |                 |
| Bank Format    |                     | HSBC ENC MRI(S    | G)               |                    | port               |                    |              |           |                 |                 |                 |
| Output Forma   | at                  | GIRO              |                  | *                  |                    |                    |              |           |                 |                 |                 |
|                |                     |                   |                  |                    |                    |                    |              |           |                 |                 |                 |
|                |                     |                   |                  |                    |                    |                    |              |           |                 |                 |                 |
|                |                     |                   |                  |                    |                    |                    |              |           |                 |                 |                 |
|                |                     |                   |                  |                    |                    |                    |              |           |                 |                 |                 |
|                |                     |                   |                  |                    |                    |                    |              |           |                 |                 |                 |
|                |                     |                   |                  |                    |                    |                    |              |           |                 |                 |                 |
|                |                     |                   |                  |                    |                    |                    |              |           |                 |                 |                 |
| Messages       |                     |                   |                  |                    |                    |                    |              |           |                 |                 |                 |
|                |                     |                   |                  |                    | ~                  |                    |              |           |                 |                 |                 |
|                |                     |                   |                  |                    |                    |                    |              |           |                 |                 |                 |
|                |                     |                   |                  |                    |                    |                    |              |           |                 |                 |                 |
|                |                     |                   |                  |                    |                    |                    |              |           |                 |                 |                 |
|                |                     |                   |                  |                    |                    |                    |              |           |                 |                 |                 |

Click on GIRO export tab Choose Output Format (either GIRO or Text format) ....

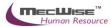

## Choose Payment Type and Payment Set No. Click Export to generate GIRO

| Payment Export      |                   |             |      |  |
|---------------------|-------------------|-------------|------|--|
| Payment No          | PY PY :           | 1310000006  |      |  |
| Bank Code           | 7302              | Bank Branch | 504  |  |
| Bank Account No     | 12345678          | Value Date  |      |  |
| GIRO Expo           | rt                | IR8A Export |      |  |
| Bank Format         | HSBC ENC MRI(SG   | )           | port |  |
| Output Format       | GIRO              | ~           |      |  |
|                     |                   |             |      |  |
|                     |                   |             |      |  |
| Payment Type        |                   |             |      |  |
|                     | API (AutoPay In)  |             |      |  |
| Payment Set No.     | E60               | ×           |      |  |
| Payment Description | Payment on 15/10/ | /2013       |      |  |
|                     |                   |             |      |  |
|                     |                   |             |      |  |

### Messages

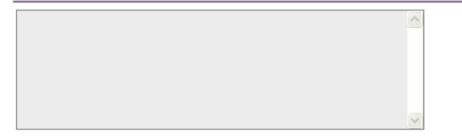

A GIRO file will be created in the pre-defined output folder/directory.

## 5.3 Exporting CPF PAL/CPFLine

This option allows you to export a defined CPF PAL/CPFLine formats and upload them to CPF Board.

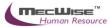

| Payment Export              |           |            |   |
|-----------------------------|-----------|------------|---|
| CPF Format<br>Output Format | Select    | Export     |   |
| Company CPF A/C             | 1234567.8 | 3          |   |
| Advice Code                 | 1         |            |   |
| Pay Year/Month              | 2013 10   | Pay Period | 4 |
|                             |           |            |   |
| Messages                    |           |            |   |
|                             |           |            |   |
|                             |           | <b>N</b>   |   |

### To begin with, Go to **Payroll Processing > CPF Export.**

| Payment Export                                                                  |                                                                                |            |   |   |
|---------------------------------------------------------------------------------|--------------------------------------------------------------------------------|------------|---|---|
| CPF Format<br>Output Format<br>Company CPF A/C<br>Advice Code<br>Pay Year/Month | Select<br>Select<br>CPFLINE<br>CPFLINE-MSO<br>MSO BALANCE REFUND<br>2013<br>10 | Pay Period | 4 | ອ |
| Messages                                                                        |                                                                                |            |   |   |
|                                                                                 |                                                                                | ~          |   |   |

Select the correct bank format and output format. The 2 available formats are CPFLine, CPFPAL and MSO Balance Refund.

Key in the Pay Year/Month (Enter the Year in "yyyy' in the first textbox and 'mm' in the second textbox). Select on the Pay Period.

Click to define the export file name and directory that you wish to save it to. Click on the **Save** button.

Click on the **Export** button and select the export format correctly. The 2 available formats are PAL CPFLine and CPFLine.

If you registered with CPF board on the e-submission, select CPFPAL format. Otherwise, if you subscribe to Crimson Logic services, select CPFLine format. Otherwise, if you subscribe to government once a year, select MSO Balance Refund format.

Click **Export** button. A **Save** file dialogue box will appear. The Messages text box will also display the export status. At the same time, you can check the summary on the export screen to tally with you payment reports.

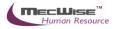

You can also generate CPF returns reports. Go to **Payroll Reports > CPF Returns**.

### 5.4 Viewing all Payment Job Status

This option allows you to view the status, information of all the payment submitted.

| Job Status (P | ayroll Pay           | /ment Status)      |                        |                   |                                 |                               |                                |
|---------------|----------------------|--------------------|------------------------|-------------------|---------------------------------|-------------------------------|--------------------------------|
| « « 1 💌       | <b>&gt;</b>          | Job Type           | *                      |                   | Quick                           | Search                        |                                |
| Job Type      | <u>Job</u><br>Number | Job Description    | <u>Job</u><br>Priority | <u>Job Status</u> | <u>Job Start</u><br><u>Time</u> | <u>Job End</u><br><u>Time</u> | <u>Job</u><br>Schedule<br>Time |
| PAYROLL PYMT  | <u>1310000017</u>    | Payment Processing | LOW                    | <u>Completed</u>  | 03/10/2013<br>11:26:42          | 03/10/2013<br>11:26:43        | 03/10/2013<br>11:26:42         |
| PAYROLL PYMT  | <u>1310000014</u>    | Payment Processing | LOW                    | <u>Completed</u>  | 03/10/2013<br>11:23:00          | 03/10/2013<br>11:23:01        | 03/10/2013<br>11:23:00         |
| PAYROLL PYMT  | 131000008            | Payment Processing | LOW                    | <u>Completed</u>  | 03/10/2013<br>10:55:01          | 03/10/2013<br>10:55:01        | 03/10/2013<br>10:54:59         |
| PAYROLL PYMT  | 131000002            | Payment Processing | LOW                    | Completed         | 03/10/2013<br>09:47:48          | 03/10/2013<br>09:47:46        | 03/10/2013<br>09:47:45         |
| PAYROLL PYMT  | 1309000021           | Payment Processing | LOW                    | <u>Completed</u>  | 30/09/2013<br>10:35:15          | 30/09/2013<br>10:35:16        | 30/09/2013<br>10:35:15         |
| PAYROLL PYMT  | 1309000015           | Payment Processing | LOW                    | Completed         | 27/09/2013<br>18:38:23          | 27/09/2013<br>18:38:22        | 27/09/2013<br>18:38:21         |
| PAYROLL PYMT  | 130900002            | Payment Processing | LOW                    | Completed         | 27/09/2013<br>16:53:19          | 27/09/2013<br>16:53:21        | 27/09/2013<br>16:53:19         |
| PAYROLL PYMT  | 1205000034           | Payment Processing | LOW                    | <u>Completed</u>  | 16/05/2012<br>10:51:24          | 16/05/2012<br>10:51:24        | 16/05/2012<br>10:51:24         |
| PAYROLL PYMT  | 1205000033           | Payment Processing | LOW                    | <u>Completed</u>  | 16/05/2012<br>10:51:19          | 16/05/2012<br>10:51:21        | 16/05/2012<br>10:51:19         |
| PAYROLL PYMT  | 1205000021           | Payment Processing | LOW                    | <u>Completed</u>  | 15/05/2012<br>16:09:25          | 15/05/2012<br>16:09:27        | 15/05/2012<br>16:09:24         |
| PAYROLL PYMT  | 1203000035           | Payment Processing | LOW                    | <u>Completed</u>  | 12/03/2012<br>10:15:21          | 12/03/2012<br>10:15:22        | 12/03/2012<br>10:15:21         |
| PAYROLL PYMT  | 1203000033           | Payment Processing | LOW                    | Completed         | 12/03/2012<br>10:14:21          | <u>12/03/2012</u><br>10:14:26 | 12/03/2012<br>10:14:21         |
|               | 1203000014           | Payment Processing | LOW                    | Completed         | 06/03/2012                      | 06/03/2012                    | 06/03/2012                     |

### To begin with, Go to Payroll Processing > Payment Job Status.

Click on any of the record's link to view the payment record details.

### **5.5 Viewing Payment Reports**

After the payroll payment is completed, you need to preview/print payment report to check the details of individual employee payment such as basic pay, CFP amount, fund contributions, allowances, deductions, payslips and etc.

There are a numbers of payment reports that you can generate to check the employee payment. One such report is the Payment Transaction Listing By Organization Unit.

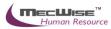

| Payment Transaction | Listing Summary By | Organisation Unit |
|---------------------|--------------------|-------------------|
|---------------------|--------------------|-------------------|

| Record Selection :             |               |                 |
|--------------------------------|---------------|-----------------|
| Print All Record               | s 💌           | Select Criteria |
| Print the Report               | : (Batch Job) | Click Here      |
| Report Output                  |               |                 |
| Select Report Type             | PDF Document  | ~               |
| Report Parameters              |               |                 |
| Payment Run No                 | 2013000007    | 2               |
| Pg Break By Org Unit(Y/N)      | N             |                 |
| Suppress Rec With 0 Value(Y/N) | N             |                 |
| Show Allw/Dedu Detail (Y/N)    | Ν             |                 |

### Go to **Payroll Report > Payment Transaction Listing By Organization Unit**.

Here, you can select to 'Print All Records' or 'Print Selected Records'. You will need to click on the **Selection Criteria** button to define the query for certain group of employees if the latter option is selected.

Select the Payment Run No and set the Report Parameters.

Click on the **Click Here** button to generate the report. The report will be displayed as pdf format where you can choose to save or print the report.

### 5.6 Viewing employee's salary history

This option allows you to view the salary history (gross pay, allowance, deduction, net pay for each pay year/mth) till date. **Only enquiry mode is enabled here.** 

| + Add 💽 Update 🕽  | 🕻 Delete 🔍 Search 🌮 Qu | uery 🚖 Print 🪄 Move Pr | ev 🚡 Move Next 🔓 | Save 💽 Cancel 📲 Exit |
|-------------------|------------------------|------------------------|------------------|----------------------|
| *                 |                        |                        |                  |                      |
| Employee Salary   | History Enquiry        |                        |                  |                      |
| Employee ID       |                        | Name                   |                  |                      |
| Organization Unit |                        | Job Family             |                  |                      |
| Appointment Code  |                        | Division Status        |                  |                      |
| Cost Center Code  |                        | Payroll Mode           |                  |                      |
|                   |                        |                        |                  |                      |
| « < 1 💙 > >       | > Emp ID               | ¥                      | Vy Quick Se      | arch                 |
| Emp ID Pay Yi     | r Pay Mth Gross Pay    | Allowance Deduction    | Net Pay          |                      |

To begin with, Go to **Payroll Processing > Employee Salary History Enquiry.** 

Click on the **Query by form** icon to show a listing of employees.

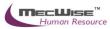

| Employee Salary History Enquiry |                          |                 |                |  |  |  |  |  |  |
|---------------------------------|--------------------------|-----------------|----------------|--|--|--|--|--|--|
|                                 |                          |                 |                |  |  |  |  |  |  |
| Employee ID                     | 10003                    | Name            | Smith Tun      |  |  |  |  |  |  |
| Organization Unit               | PD-FM                    | Job Family      | AA             |  |  |  |  |  |  |
| Appointment Code                | AA4                      | Division Status | I              |  |  |  |  |  |  |
| Cost Center Code                | 1234567890               | Payroll Mode    | М              |  |  |  |  |  |  |
|                                 |                          |                 |                |  |  |  |  |  |  |
| « с 1 🗸 🤉 🤉                     | Emp ID                   | •               | 🋂 Quick Search |  |  |  |  |  |  |
| Emp ID Pay Y                    | r Pay Mth Gross Pay Allo | wance Deduction | Net Pay        |  |  |  |  |  |  |
| <u>10003</u> <u>2012</u>        | <u>1</u> <u>0.00</u>     | 0.00 0.0        | <u>0.00</u>    |  |  |  |  |  |  |

Click on any of the record's link to view the salary history details at the bottom segment. You may wish to click on the individual employee pay records to view the breakdown details of the allowance, deduction, etc.

### 6. Payment Cancellation

Once the checking of the pre-payment reports is completed and there are no more amendments to employee net pay, you may proceed to generate payment.

Note: If you need to re-process the payroll calculation after generating the payment, you need to delete the payment record and proceed to step 5.3.

### 6.1 Payment Cancellation

To begin with , Go to Payroll Processing >> Payment .

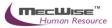

| 🗕 Add 💽 Update  | 🗶 Delete 🔍 Search 🚜 Query 🚔 Print 🚛 Move Prev 🖺 Move Next 🔚 Save 🐘 Cancel 🚽 Exit |
|-----------------|----------------------------------------------------------------------------------|
| *               |                                                                                  |
| Payroll Paymen  | nt                                                                               |
| Payment No      | PY PY D                                                                          |
| Bank Code       |                                                                                  |
| Bank Branch     |                                                                                  |
| Bank Account No | Bank Acc Name                                                                    |
| Pay Year/Month  | 2013 Pay Period 🔊                                                                |
| Value Date      |                                                                                  |
| Created By      | Modified By                                                                      |
| Job Status      | Submit Show Errors Export                                                        |
| Payroll Bat     | tch Employee Payment                                                             |
| « < 1 💙 >       | >> 5/N V Quick Search                                                            |
| 5/N Rel         | f. Doc Type Ref. Grade Batch Register No Employee ID from                        |

Click the Query Button to view existing Payment records.

| 🕂 Add 🕞 Update 🗶 Delete 🔍 Search 🎮 Query 🚖 Print 🚛 Move Prev 🚡 Move Next 🔚 Save 🐘 Cancel 🚽 Exit |                     |                     |                  |                     |                   |                        |                  |           |  |
|-------------------------------------------------------------------------------------------------|---------------------|---------------------|------------------|---------------------|-------------------|------------------------|------------------|-----------|--|
| *                                                                                               |                     |                     |                  |                     |                   |                        |                  |           |  |
| « < 1 💌                                                                                         | • > >>              | Doc. Type           | *                | Quick Search        |                   |                        |                  |           |  |
| Doc. Type                                                                                       | <u>Dept</u><br>Code | <u>Run No</u>       | <u>Bank Code</u> | <u>Bank Branch</u>  | Bank Account #    | <u> Yalue Date</u>     | Pay Period       | Pay Month |  |
| <u>PY</u>                                                                                       | <u>PY</u>           | <u>1310000008</u>   | <u>7302</u>      | <u>504</u>          | <u>12345678</u>   | 01/10/2013<br>00:00:00 | 4                | 2         |  |
| <u>PY</u>                                                                                       | <u>PY</u>           | <u>131000006</u>    | 7302             | <u>504</u>          | 12345678          |                        | <u>4</u>         | 2         |  |
| <<br>Payroll Pay                                                                                | yment               |                     |                  |                     |                   |                        |                  |           |  |
| Payment No                                                                                      |                     | 3                   |                  |                     |                   |                        |                  |           |  |
| Bank Code                                                                                       |                     |                     |                  |                     |                   |                        |                  |           |  |
| Bank Branch                                                                                     |                     |                     |                  |                     |                   |                        |                  |           |  |
| Bank Accoun                                                                                     | t No                |                     | Ba               | ank Acc Name        |                   |                        |                  |           |  |
| Pay Year/Mo                                                                                     | nth                 |                     |                  | Pay Period          | গ                 |                        |                  |           |  |
| Value Date                                                                                      |                     |                     |                  |                     |                   |                        |                  |           |  |
| Created By                                                                                      |                     |                     |                  | Modified By         |                   |                        |                  |           |  |
| Job Status                                                                                      |                     |                     | Submi            | t Sho               | w Errors          | Export                 |                  |           |  |
| Payr                                                                                            | oll Batch           | E                   | mployee Payr     | ment                |                   |                        |                  |           |  |
| « < 1 N                                                                                         | > >>                | S/N                 | *                |                     | Vy Qui            | ck Search              |                  |           |  |
| <u>5/N</u> <u>R</u> e                                                                           | ef. Doc Typ         | e <u>Ref. Grade</u> | Batch Registe    | <u>er No</u> Employ | ee ID from Employ | vee ID to Cre          | <u>ated Date</u> | Created B |  |

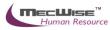

Choose the Latest Payment Batch from header grid to delete.

| « < 1 💌                | > >>         | » Doc. Type 💌 🔽 🏹 Quick Search |                  |                    |                   |                   |            |           |                 |
|------------------------|--------------|--------------------------------|------------------|--------------------|-------------------|-------------------|------------|-----------|-----------------|
| Doc. Type              | Dept<br>Code | <u>Run No</u>                  | <u>Bank Code</u> | <u>Bank Branch</u> | Bank Account #    | <u>Value Date</u> | Pay Period | Pay Month | <u>Pay Year</u> |
| <u>PY</u>              | <u>PY</u>    | 131000008                      | <u>7302</u>      | <u>504</u>         | <u>12345678</u>   | 01/10/2013        | <u>4</u>   | 2         | <u>2013</u>     |
| PY E                   | PY .         | <u>1310000006</u>              | 7302             | <u>504</u>         | 12345678          |                   | <u>4</u>   | 9         | 2013            |
|                        |              |                                |                  |                    |                   |                   |            |           |                 |
| <                      |              |                                |                  |                    |                   |                   |            |           |                 |
| Payroll Payn           | nent         |                                |                  |                    |                   |                   |            |           |                 |
|                        |              |                                |                  |                    |                   |                   |            |           |                 |
| Payment No             | PY           | PY 👏 1                         | 310000008        |                    |                   |                   |            |           |                 |
| Bank Code              | 730          | )2 (Malayan Banki              | ng Berhad)       |                    |                   |                   |            |           |                 |
| Bank Branch            | 504          | ŧ                              |                  |                    |                   |                   |            |           |                 |
| Bank Account M         | Vo 123       | 345678                         | Ba               | ink Acc Name       |                   |                   |            |           |                 |
| Pay Year/Month         | h 20:        | 13 9                           |                  | Pay Period         | 4 🔊               |                   |            |           |                 |
| Value Date             | 01/          | 10/2013                        |                  |                    |                   |                   |            |           |                 |
| Created By             | dbo          | 5 15/10/20                     | 13 04:13         | Modified By        | dbo 15/10/201     | 3 04:13           |            |           |                 |
| Job Status             | Ne           | N                              | Submi            | tShov              | v Errors          | xport             |            |           |                 |
| Payroll                | Batch        | E                              | mployee Payr     | nent               |                   |                   |            |           |                 |
| « < 1 💌                | > >>         | S/N                            | *                |                    | Vy Quid           | k Search          |            |           |                 |
| <u>5/N</u> <u>Ref.</u> | Doc Typ      | <u>e Ref. Grade</u>            | Batch Registe    | er No Employ       | ee ID from Employ | ee ID to Crea     | ated Date  | Created I | By T            |

Click on the "Delete" button on the toolbar.

| Add 💽 Update          | 🗙 Delete 🔍 Search 🚜 Query 🚔 Print 🚄 Move Prev 🚡 Move Next 🔚 Save 🐚 Cancel 🚽 Exit |  |  |  |  |  |  |  |
|-----------------------|----------------------------------------------------------------------------------|--|--|--|--|--|--|--|
| Payroll Payment Batch |                                                                                  |  |  |  |  |  |  |  |
|                       |                                                                                  |  |  |  |  |  |  |  |
| S/N                   | 10                                                                               |  |  |  |  |  |  |  |
| Payroll Batch No      | PBA 📴 🔊 1301000005                                                               |  |  |  |  |  |  |  |
| Created By            | eplatform 17/01/2013 11:31                                                       |  |  |  |  |  |  |  |
| Modified By           | eplatform 17/01/2013 11:31                                                       |  |  |  |  |  |  |  |
|                       |                                                                                  |  |  |  |  |  |  |  |

The pop-up dialog will appear. Click OK button to continue .

| Are you sure you wish to c<br>Record once deleted canno |        |  |  |  |  |
|---------------------------------------------------------|--------|--|--|--|--|
| Click OK to confirm , Cancel to abort                   |        |  |  |  |  |
| ОК                                                      | Cancel |  |  |  |  |

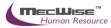

## 6.2 Re-Calculating Payroll

## To begin with, Go to Payroll Processing >> Payroll Calculation .

| Payroll Calculation | on   |              |   |                |        |    |  |
|---------------------|------|--------------|---|----------------|--------|----|--|
|                     |      |              |   |                |        |    |  |
| Batch No            | PBA  | 2            |   |                |        |    |  |
| Payroll Mode        |      | 2            |   | Run Date       |        |    |  |
| Process Year/Mth    | 2013 |              |   | Pay Period     |        |    |  |
| Process Date From   |      |              |   | Date To        |        |    |  |
| Created By          |      |              |   | Modified By    |        |    |  |
| Selection Criteria  |      |              |   | Job Status     |        |    |  |
| Payroll Run Type    | ALL  | ~            |   |                |        |    |  |
| Organisation Unit   |      | 2            | ) | Job Family     |        | 3  |  |
| Appointment Code    |      | 2            | ) | Grade          |        | ల  |  |
| Employee ID From    |      | 2            | ) | Employee ID To |        | গ  |  |
|                     |      |              |   |                |        |    |  |
| Additional Select   | ion  |              |   |                | Check  |    |  |
|                     |      |              |   |                |        | ^  |  |
|                     |      |              |   |                |        |    |  |
|                     |      |              |   |                |        |    |  |
|                     |      |              |   |                |        | ×. |  |
| Show Selection      |      | Show Details |   | Show Errors    | Submit |    |  |

## Choose the Latest Payment Calculation Batch from header grid to re-calculate.

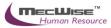

| 🕂 Add 💽 Update 🗶 Delete | 🔍 Search 🍘 Query      | 🔒 Print 着 | Move Prev   | Move Next              | 🔚 Save        | 💽 Cancel 🎝 Exit |
|-------------------------|-----------------------|-----------|-------------|------------------------|---------------|-----------------|
| « < 1 💌 > »             | Dept code             | *         |             | V Q1                   | iick Search   |                 |
| Dept code Run No        | <u>Pay Yr Pay Mth</u> | Pay Perd  | Pay Mode    | <u>Run date</u>        | <u>Status</u> | Org Unit From   |
| PY 1302000006           | 2013 2                | <u>4</u>  | M           | 26/02/2013<br>00:00:00 | <u>COM</u>    | 1               |
| PY 130200005            | <u>2013</u> 2         | 4         | м           | 15/02/2013<br>00:00:00 | <u>COM</u>    |                 |
| PY 1302000004           | 2013 2                | 4         | н           | 15/02/2013<br>00:00:00 | сом           |                 |
| <                       |                       |           |             |                        |               |                 |
| Payroll Calculation     |                       |           |             |                        |               |                 |
| Batch No                | গ                     |           |             |                        |               |                 |
| Payroll Mode            | <u>ຍ</u>              |           | Run Date    |                        |               |                 |
| Process Year/Mth        |                       |           | Pay Period  |                        |               | 7               |
| Process Date From       |                       |           | Date To     |                        |               |                 |
| Created By              |                       |           | Modified By |                        |               |                 |
| Selection Criteria      |                       |           | Job Status  |                        |               |                 |
| Payroll Run Type ALL    | ~                     |           |             |                        |               |                 |
| Organisation Unit       | 2                     |           | Job Family  |                        |               | 2               |
| Appointment Code        | 0                     |           | Grade       |                        |               | 2               |
| Employee ID From        | 2                     |           | Employee IC | D To                   |               | 2               |
| Additional Selection    |                       |           |             |                        | Chec          | <b>k</b>        |
| Show Selection          | Show Details          | S         | how Errors  | 5                      | Subn          | nit             |

Click on **Submit Button** to start the **Payroll Calculation** process.

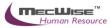

| Payroll Calculation                          | n                                       |   |                        |            |   |
|----------------------------------------------|-----------------------------------------|---|------------------------|------------|---|
| Batch No<br>Payroll Mode<br>Process Year/Mth | рва ру <b>D</b><br>М <b>D</b><br>2013 2 |   | Run Date<br>Pay Period | 26/02/2013 |   |
| Process Date From<br>Created By              | 01/02/2013                              |   | Date To<br>Modified By | 28/02/2013 |   |
| Selection Criteria                           |                                         |   | Job Status             | New        |   |
| Payroll Run Type                             | ALL                                     | _ |                        |            |   |
| Organisation Unit                            | 0                                       | 0 | Job Family             |            | গ |
| Appointment Code                             | 2                                       | b | Grade                  |            | 3 |
| Employee ID From                             | 2                                       | þ | Employee ID To         |            | ల |
| Additional Selecti                           | on                                      |   |                        | Check      |   |
| [Emp ID] = '10004'                           |                                         |   |                        |            |   |
| Show Selection                               | Show Details                            |   | Show Errors            | Submit     |   |

Click on the menu **Payroll Processing** - **Payroll Calculation Job Status** menu.A list of job calculation batch displayed on the screen with the **Job Status**.

| Job Status (Payroll Calculation Status)     |                             |                                               |                             |  |
|---------------------------------------------|-----------------------------|-----------------------------------------------|-----------------------------|--|
| « < 1 🕑 > » Job Type                        | <b>v</b>                    | Vy Quick Search                               |                             |  |
| Job Type Job Number Job Description         | <u>Job Priority</u> Job Sta | itus <u>Job Start Time</u> Job End Tir        | <u>ne Job Schedule Time</u> |  |
| PAYROLL_CALC 1302000112 Payroll Calculation | LOW Complet                 | ed 26/02/2013 26/02/2013<br>13:34:15 13:34:22 | 26/02/2013 13:34:15         |  |
| PAYROLL_CALC 1302000096 Payroll Calculation | LOW Complet                 | ed 15/02/2013 15/02/2013<br>12:58:37 12:58:48 | <u>15/02/2013 12:58:38</u>  |  |
| PAYROLL_CALC 1302000095 Payroll Calculation | LOW Complet                 | ed 15/02/2013 15/02/2013<br>12:58:02 12:58:06 | <u>15/02/2013 12:58:03</u>  |  |
| PAYROLL_CALC 1302000094 Payroll Calculation | LOW Aborted                 | 15/02/2013 15/02/2013<br>12:53:59 12:57:58    | <u>15/02/2013 12:54:00</u>  |  |
| PAYROLL_CALC 1302000092 Payroll Calculation | LOW Complet                 | ed 15/02/2013 15/02/2013<br>12:51:09 12:51:19 | 15/02/2013 12:51:09         |  |
| PAYROLL_CALC 1302000091 Payroll Calculation | LOW Aborted                 | 15/02/2013 15/02/2013<br>12:48:33 12:51:02    | 15/02/2013 12:48:34         |  |
| PAYROLL_CALC 1302000090 Payroll Calculation | LOW Complet                 | ed 15/02/2013 15/02/2013<br>12:42:42 12:42:53 | 15/02/2013 12:42:42         |  |
| PAYROLL_CALC 1302000089 Payroll Calculation | LOW Complet                 | ed 15/02/2013 15/02/2013<br>12:42:16 12:42:26 | 15/02/2013 12:42:16         |  |
| PAYROLL_CALC 1302000087 Payroll Calculation | LOW Complet                 | ed 15/02/2013 15/02/2013<br>12:27:11 12:27:38 | 15/02/2013 12:27:11         |  |
| PAYROLL_CALC 1302000086 Payroll Calculation | LOW Aborted                 | 15/02/2013 15/02/2013<br>11:59:57 12:27:05    | 15/02/2013 11:59:57         |  |
| PAYROLL_CALC 1302000081 Payroll Calculation | LOW Complet                 | ed 08/02/2013 08/02/2013<br>10:34:50 10:35:20 | 08/02/2013 10:34:51         |  |
| PAYROLL_CALC 1301000220 Payroll Calculation | LOW Complet                 | ed 28/01/2013 28/01/2013<br>12:49:32 12:49:57 | 28/01/2013 12:49:32         |  |
| PAYROLL_CALC 1301000219 Payroll Calculation | LOW Complet                 | ed 28/01/2013 28/01/2013<br>12:43:43 12:43:51 | <u>28/01/2013 12:43:43</u>  |  |

Click on the latest payroll calculation batch to view, system will redirect to the particular batch processing to the **Payroll Calculation** main page.

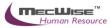

| Job Status (Payroll Calculation Status)                                                                                                    |                         |             |                       |                        |                        |                            |
|----------------------------------------------------------------------------------------------------|-------------------------|-------------|-----------------------|------------------------|------------------------|----------------------------|
| A Construction of the second second |                         |             |                       |                        |                        |                            |
| Job Type Job Nun                                                                                                    | nber Job Description    | Job Priorit | <u>y Job Status</u>   | Job Start Tim          | e Job End Tim          | e Job Schedule Time        |
| PAYROLL CALC 1302000                                                                                                    | 112 Payroll Calculation | LOW         | Completed             | 26/02/2013<br>13:34:15 | 26/02/2013<br>13:34:22 | 26/02/2013 13:34:15        |
| PAYROLL CALC 1302000                                                                                                    | 096 Payroll Calculation | LOW         | <u>Completed</u>      | 15/02/2013<br>12:58:37 | 15/02/2013<br>12:58:48 | <u>15/02/2013 12:58:38</u> |
| PAYROLL CALC 1302000                                                                                                    | 095 Payroll Calculation | LOW         | Completed             | 15/02/2013<br>12:58:02 | 15/02/2013<br>12:58:06 | 15/02/2013 12:58:03        |
| PAYROLL CALC 1302000                                                                                                    | 094 Payroll Calculation | LOW         | Aborted               | 15/02/2013<br>12:53:59 | 15/02/2013<br>12:57:58 | <u>15/02/2013 12:54:00</u> |
| PAYROLL CALC 1302000                                                                                                    | 092 Payroll Calculation | LOW         | Completed             | 15/02/2013<br>12:51:09 | 15/02/2013<br>12:51:19 | 15/02/2013 12:51:09        |
| PAYROLL CALC 1302000                                                                                                    | 091 Payroll Calculation | LOW         | Aborted               | 15/02/2013<br>12:48:33 | 15/02/2013<br>12:51:02 | 15/02/2013 12:48:34        |
| PAYROLL CALC 1302000                                                                                                    | 090 Payroll Calculation | LOW         | Completed             | 15/02/2013<br>12:42:42 | 15/02/2013<br>12:42:53 | 15/02/2013 12:42:42        |
| PAYROLL CALC 1302000                                                                                                    | 089 Payroll Calculation | LOW         | Completed             | 15/02/2013<br>12:42:16 | 15/02/2013<br>12:42:26 | 15/02/2013 12:42:16        |
| PAYROLL CALC 1302000                                                                                                    | 087 Payroll Calculation | LOW         | Completed             | 15/02/2013<br>12:27:11 | 15/02/2013<br>12:27:38 | 15/02/2013 12:27:11        |
| PAYROLL CALC 1302000                                                                                                    | 086 Payroll Calculation | LOW         | Aborted               | 15/02/2013<br>11:59:57 | 15/02/2013<br>12:27:05 | 15/02/2013 11:59:57        |
| PAYROLL CALC 1302000                                                                                                    | 081 Payroll Calculation | LOW         |                       | 08/02/2013<br>10:34:50 | 08/02/2013<br>10:35:20 | 08/02/2013 10:34:51        |
| PAYROLL CALC 1301000                                                                                                    | 220 Payroll Calculation | LOW         | Completed             | 28/01/2013<br>12:49:32 | 28/01/2013<br>12:49:57 | 28/01/2013 12:49:32        |
| PAYROLL CALC 1301000                                                                                                    | 219 Payroll Calculation | LOW         | Completed             | 28/01/2013<br>12:43:43 | 28/01/2013<br>12:43:51 | 28/01/2013 12:43:43        |
| Payroll Calculation                                                                                                    |                         | 2000006     |                       |                        |                        |                            |
|                                                                                                    | M                       |             | Run Date              | 26/02/2                | :013                   |                            |
|                                                                                                    | 2013 2                  |             | Pay Period<br>Date To | •                      |                        |                            |
| Created By                                                                                                    | 01/02/2013              | 1:34        | Modified B            | y eplatfor             |                        | -                          |
| Selection Criteria                                                                                                    |                         |             | Job Status            | Comple                 | ·                      |                            |
| Payroll Run Type                                                                                                    | ALL                     |             |                       |                        |                        |                            |
| Organisation Unit                                                                                                    |                         | 3           | Job Family            |                        |                        | 3                          |
| Appointment Code                                                                                                    |                         | 3           | Grade                 |                        |                        | 3                          |
| Employee ID From                                                                                                    |                         | 3           | Employee              | ID To                  |                        | 3                          |
| Additional Selection Check                                                                                                    |                         |             |                       |                        |                        |                            |
| [Emp ID] = '10004'                                                                                                    | <u></u>                 |             |                       |                        | L'DECK                 |                            |
| [[[]]]                                                                                                    |                         |             |                       |                        |                        |                            |
| Show Selection                                                                                                    | Show Detail             | 5           | Show Erro             | rs                     | Submi                  | it                         |
|                                                                                                    |                         |             |                       |                        |                        |                            |

Click on **Show Details Button**, to show the details after processing calculation.

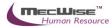

| Payroll Calculatio                                        | on                         |                                       |                            |
|-----------------------------------------------------------|----------------------------|---------------------------------------|----------------------------|
| Batch No<br>Payroll Mode                                  | PBA PY D 1302000006        | Run Date                              | 26/02/2013                 |
| Process Year/Mth<br>Process Date From                     | 2013 2<br>01/02/2013       | Pay Period<br>Date To                 | 4 28/02/2013               |
| Created By<br>Selection Criteria                          | eplatform 26/02/2013 01:34 | Modified By<br>Job Status             | eplatform 26/02/2013 01:34 |
| <br>Payroll Run Type                                      | ALL                        |                                       |                            |
| Organisation Unit<br>Appointment Code<br>Employee ID From | <u>ຍ</u><br>ຍ              | Job Family<br>Grade<br>Employee ID To | <u>ව</u><br>ව<br>ව         |
| Additional Select                                         |                            | 2                                     | Check                      |
| [Emp ID] = '10004'                                        |                            |                                       |                            |
|                                                           |                            |                                       |                            |
| Show Selection                                            | Show Details               | Show Errors                           | Submit                     |

| Payroll Calculation Details        |                  |
|------------------------------------|------------------|
| Batch No PBA Dear Meth/Period 2013 | Show All Details |
| Employee ID                        | Vy Quick Search  |

Click on **Show Errors Button**, to show the errors records after processing calculation.

Note thatThe System will save the record. If mandatory field(s) is left blank, the system will prompt error message.

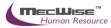

| Payroll Calculatio | n                          |                |                            |
|--------------------|----------------------------|----------------|----------------------------|
|                    |                            |                |                            |
| Batch No           | PBA PY 👏 130200006         |                |                            |
| Payroll Mode       | м 🕲                        | Run Date       | 26/02/2013                 |
| Process Year/Mth   | 2013 2                     | Pay Period     | 4                          |
| Process Date From  | 01/02/2013                 | Date To        | 28/02/2013                 |
| Created By         | eplatform 26/02/2013 01:34 | Modified By    | eplatform 26/02/2013 01:34 |
| Selection Criteria |                            | Job Status     | Completed                  |
| Payroll Run Type   | ALL                        |                |                            |
| Organisation Unit  | 2                          | Job Family     | 0                          |
| Appointment Code   | 2                          | Grade          | 2                          |
| Employee ID From   | 2                          | Employee ID To | 2                          |
|                    |                            |                |                            |
| Additional Select  | ion                        |                | Check                      |
| [Emp ID] = '10004' |                            |                |                            |
|                    |                            |                |                            |
|                    |                            |                |                            |
|                    |                            |                |                            |
| Show Selection     | Show Details               | Show Errors    | Submit                     |

Click Save Button to save the record.

*Note* : The System will save the record. If mandatory field(s) is left blank, the system will prompt error message.

And then click on the Payroll Reports  $\rightarrow$  Pre-payment reports menu.

| ▲ Payroll Report             |  |  |  |
|------------------------------|--|--|--|
| Employee Profile Reports     |  |  |  |
| Pre-Payment Reports          |  |  |  |
| Payment Reports              |  |  |  |
| Payment Reports (Customized) |  |  |  |
| Statutory Reports            |  |  |  |
| Year End Reports             |  |  |  |

The System will show the following screen:Click on the report: - 18. [Pre018.SG] Pre-Payment Transaction Listing By Employee ID (Month)

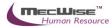

| Pre-Payment Reports                                                                         |
|---------------------------------------------------------------------------------------------|
| Click on the image below to launch report.                                                  |
| 01. [PRE001.SG] Pre-Payment Allowance Listing By Organisation Unit                          |
| ⊌ 02. [PRE002.SG] Pre-Payment Allowance Listing By Organisation Unit(Month)                 |
| 03. [PRE003.SG] Pre-Payment Allowance Listing By Cost Centre                                |
| ⊌ 04. [PRE004.SG] Pre-Payment Allowance Listing By Cost Centre(Month)                       |
| 05. [PRE005.SG] Pre-Payment Deduction Listing by Organisation Unit                          |
| 06. [PRE006.SG] Pre-Payment Deduction Listing By Organisation Unit(Month)                   |
| 07. [PRE007.SG] Pre-Payment Deduction Listing By Cost Centre                                |
| 08. [PRE008.SG] Pre-Payment Deduction Listing By Cost Centre(Month)                         |
| 09. [PRE009.SG] Pre-Payment Allowance And Deduction Listing Report By Employee ID           |
| 📔 10. [PRE010.SG] Pre-Payment Allowance And Deduction Listing Report By Employee ID (Month) |
| I1. [PRE011.SG] Pre-Payment Overtime Listing by Employee ID                                 |
| I2. [PRE012.SG] Pre-Payment Overtime Listing by Employee ID(Month)                          |
| 13. [PRE013.SG] Pre-Payment Overtime Listing by Organisation Unit                           |
| I4. [PRE014.SG] Pre-Payment Overtime Listing by Organisation Unit(Month)                    |
| I5. [PRE015.SG] Pre-Payment Overtime Listing by Cost Centre/Employee ID                     |
| I6. [PRE016.SG] Pre-Payment Overtime Listing by Cost Centre/Employee ID(Month)              |
| I7. [PRE017.SG] Pre-Payment Transaction Listing By Employee ID                              |
| 18. [PRE018.SG] Pre-Payment Transaction Listing By Employee ID(Month)                       |
| 19. [PRE019.SG] Pre-Payment Transaction Listing By Organisation Unit                        |

The System will show the following screen:Enter the Year and Month for the prepayment report.

| Pre-Payment Transac                     | tion Listing By Employee     | ID(Month)       |
|-----------------------------------------|------------------------------|-----------------|
| Record Selection :                      |                              |                 |
|                                         | Print All Records            | Select Criteria |
|                                         | Print the Report (Batch Job) | Click Here      |
| <b>Report Output</b><br>Select Report T | /pe PDF Documer              | it 💌            |
| Report Parameter                        | 5                            |                 |
| Year                                    | 2013                         |                 |
| Month                                   | 10                           |                 |
| Period                                  | %                            | 2               |
|                                         |                              |                 |

Click on the "Click Here" button to generate the report.

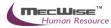

Pre-Payment Transaction Listing By Employee ID(Month)

| Record Selection : |                 |                |                 |
|--------------------|-----------------|----------------|-----------------|
|                    | Print All Recor | ds 💌           | Select Criteria |
|                    | Print the Repo  | rt (Batch Job) | Click Here      |
| Report Output      |                 |                |                 |
| Select Report      | Туре            | PDF Document   | ~               |
| Report Paramete    | rs              |                |                 |
| Year               |                 | 2013           |                 |
| Month              |                 | 10             |                 |
| Period             |                 | %              | 8               |

## 6.3 Processing Payment Again

Once the checking of the pre-payment reports is completed and there are no more amendments to employee net pay, you may proceed to generate payment.

To begin with, Go to Payroll Processing – Payment menu.

| Payroll Payment                                                                                                    |
|----------------------------------------------------------------------------------------------------|
| Payment No py py D                                                                                                    |
| Bank Code                                                                                                    |
| Bank Branch                                                                                                    |
| Bank Account No Bank Acc Name                                                                                                    |
| Pay Year/Month 2013 Pay Period                                                                                                    |
| Value Date                                                                                                    |
| Created By Modified By                                                                                                    |
| Job Status Submit Show Errors Export                                                                                                    |
|                                                                                                    |
| Payroll Batch Employee Payment                                                                                                    |
| <      ✓     ✓     ✓     ✓     ✓     ✓     ✓     ✓     ✓     ✓     ✓     ✓     ✓     ✓     ✓     ✓     ✓     ✓     ✓     ✓     ✓     ✓     ✓     ✓     ✓     ✓     ✓     ✓     ✓     ✓     ✓     ✓     ✓     ✓     ✓     ✓     ✓     ✓     ✓     ✓     ✓     ✓     ✓     ✓     ✓     ✓     ✓     ✓     ✓     ✓     ✓     ✓     ✓     ✓     ✓     ✓     ✓     ✓     ✓     ✓     ✓     ✓     ✓     ✓     ✓     ✓     ✓     ✓     ✓     ✓     ✓     ✓     ✓     ✓     ✓     ✓     ✓     ✓     ✓     ✓     ✓     ✓     ✓     ✓     ✓     ✓     ✓     ✓     ✓     ✓     ✓     ✓     ✓     ✓     ✓     ✓     ✓     ✓     ✓     ✓     ✓     ✓     ✓     ✓     ✓     ✓     ✓     ✓     ✓     ✓     ✓     ✓     ✓     ✓     ✓     ✓     ✓     ✓     ✓     ✓     ✓     ✓     ✓     ✓     ✓     ✓     ✓     ✓     ✓     ✓     ✓     ✓     ✓     ✓ |
| S/N Ref. Doc Type Ref. Grade Batch Register No Employee ID from Employee ID to Created Date                                                                                                    |
|                                                                                                    |
|                                                                                                    |
|                                                                                                    |
|                                                                                                    |
|                                                                                                    |
|                                                                                                    |
|                                                                                                    |

Click Add Button to create a new record.

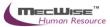

| 🕂 Add 👽 Update 🗙 Delete 🔍 Sear | rch 🚜Query 🚔 Print 🚛 Move Prev 📱 | Move Next 🔚 Save 🔉 Cancel 📲 Ex | át             |                          |
|--------------------------------|----------------------------------|--------------------------------|----------------|--------------------------|
| *                              |                                  |                                |                |                          |
| Payroll Payment                |                                  |                                |                |                          |
|                                |                                  |                                |                |                          |
| Payment No PY PY 🔊             |                                  |                                |                |                          |
| Bank Code                      |                                  |                                |                |                          |
| Bank Branch                    |                                  |                                |                |                          |
| Bank Account No                | Bank Acc Name                    |                                | ]              |                          |
| Pay Year/Month 2013            | Pay Period                       | 3                              | -              |                          |
| Value Date                     |                                  |                                |                |                          |
| Created By                     | Modified By                      |                                |                |                          |
| Job Status                     | Submit Show Error                | s Export                       |                |                          |
| Payroll Batch                  | Employee Payment                 |                                |                |                          |
| , ayron battin                 | Linployee i syment               |                                |                |                          |
| « < 1 💙 > >> 5/N               | ×                                | 🏹 Quick Search                 |                | 📝 Query Builder 🛛 Export |
| 5/N Ref. Doc Type              | Ref. Grade Batch Register No     | Employee ID from               | Employee ID to | Created Date             |

Click on **Pay Period** Pick list to select the Pay Period, Pay Year and Pay month for which **Payment** is to process.

| Payroll Payment | t                                       | 🤏 ePlatfor   | m.NET PickList -    | - Webpage Dialo     | ]        |            | E | × |
|-----------------|-----------------------------------------|--------------|---------------------|---------------------|----------|------------|---|---|
| Payment No      | PY 🏧 🔊                                  | Drag a colum | in header here to g | roup by that column |          |            |   | ^ |
| Bank Code       | 7302 (Malayan Banking Berhad)           | Serial       | Pay Year            | Pay Month           | PAY_MODE | Pay Period |   |   |
| Bank Branch     | 504                                     | Number       |                     |                     |          | 4          |   |   |
| Bank Account No | 12345678 Bank Acc Name StarVision IT Pt | 660          | 2013                |                     | M        | 4          |   |   |
| Pay Year/Month  | 2013 9 Pay Period 4 🕑                   | 680          | 2013                | 10                  |          |            | 4 |   |
| Value Date      |                                         | 700          | 2013                |                     |          |            | 4 |   |
| Created By      | Modified By                             | 720          | 2013                | 12                  | М        |            | 4 |   |
| Job Status      | Submit Show Errors                      |              |                     |                     |          |            |   |   |
| Payroll Bate    | » 5/N 💌                                 |              |                     |                     |          |            |   |   |
|                 |                                         |              |                     |                     |          |            | 5 | * |
| <               |                                         |              |                     |                     |          |            |   | > |

Note: The **Payment No**, **Bank Code**, etc (grey fields) will be automatically filled up with the last payment Pay Year/Month.

After the above fields have been set, click on the Batch Registry tab in the Grid below.

This tab is to add the Payroll batch(s) which have been processed/calculated before and are ready for making final **Payment**. Click on the **Add New Button**.

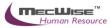

| Fayron Faymer   |                                              |                                              |
|-----------------|----------------------------------------------|----------------------------------------------|
|                 |                                              |                                              |
| Payment No      | PY 🕎 🔊                                       |                                              |
| Bank Code       | 7302 (Malayan Banking Berhad)                |                                              |
| Bank Branch     | 504                                          |                                              |
| Bank Account No | 12345678 Bank Acc Name StarVision IT Pte Ltd |                                              |
| Pay Year/Month  | 2013 9 Pay Period 4 🔊                        |                                              |
| Value Date      |                                              |                                              |
| Created By      | Modified By                                  |                                              |
| Job Status      | Submit Show Errors Export                    |                                              |
| Payroll Ba      | ch Employee Payment                          |                                              |
| « < 1 🛩 >       | >> S/N V Quick Search                        | 🙀 Add New 🛛 🕅 Query Builder 🛛 Export To Exce |
|                 |                                              |                                              |

# A new screen, Payroll Payment Batch, appears.

| Payroll Payment Batch |     |  |  |  |
|-----------------------|-----|--|--|--|
|                       |     |  |  |  |
| S/N                   |     |  |  |  |
| Payroll Batch No      | PBA |  |  |  |
| Created By            |     |  |  |  |
| Modified By           |     |  |  |  |

Click on the Pick list button next to 'PBA'.

Select a batch to add for Payment process.

| Payroll Payment Batch |     |   |  |  |  |
|-----------------------|-----|---|--|--|--|
|                       |     |   |  |  |  |
| S/N                   |     |   |  |  |  |
| Payroll Batch No      | PBA | গ |  |  |  |
| Created By            |     |   |  |  |  |
| Modified By           |     |   |  |  |  |

# Click on Save Button.

| 📲 Add 💟 Update   | 🗙 Delete Þ Search 🧕 Query 🗞 Print 🕁 Move Prev 🖒 Move Next 📘 Save 🗙 Cancel 🐞 Exit |
|------------------|----------------------------------------------------------------------------------|
| ×                |                                                                                  |
| Payroll Paymer   | nt Batch                                                                         |
| s/N              |                                                                                  |
| Payroll Batch No | PBA PY D                                                                         |
| Created By       |                                                                                  |
| Modified By      |                                                                                  |
|                  |                                                                                  |
|                  |                                                                                  |

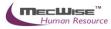

If there are more than 1 batch for the select year/month/period, and if you wish to process **Payment** for all the batches together, choose the batches 1 by 1 as above and save.

After selecting and saving the batch(s), click on **Cancel Button** and then click on **Exit Button** to exit .and return to main screen.And then return to main screen.

| Payroll Paymen             | t                                                                                    |
|----------------------------|--------------------------------------------------------------------------------------|
| Payment No                 | PY PY D                                                                              |
| Bank Code                  | 7302 (Malayan Banking Berhad)                                                        |
| Bank Branch                | 504                                                                                  |
| Bank Account No            | 12345678 Bank Acc Name StarVision IT Pte Ltd                                         |
| Pay Year/Month             | 2013 9 Pay Period 4                                                                  |
| Value Date                 | 01/10/2013                                                                           |
| Created By                 | Modified By                                                                          |
| Job Status                 | Submit Show Errors Export                                                            |
| Payroll Bat                | ch Employee Payment                                                                  |
| « < 1 🛛 >                  | >>> S/N ♥ Quick Search                                                               |
| <u>5/N</u> <u>Ref. Doc</u> | : Type Ref. Grade Batch Register No Employee ID from Employee ID to Created Date Cre |

#### Next click on the Submit Button.

| Payroll Payment  | t                                                                                   |
|------------------|-------------------------------------------------------------------------------------|
|                  |                                                                                     |
| Payment No       | PY PY D                                                                             |
| Bank Code        | 7302 (Malayan Banking Berhad)                                                       |
| Bank Branch      | 504                                                                                 |
| Bank Account No  | 12345678 Bank Acc Name StarVision IT Pte Ltd                                        |
| Pay Year/Month   | 2013 9 Pay Period 4                                                                 |
| Value Date       | 01/10/2013                                                                          |
| Created By       | Modified By                                                                         |
| Job Status       | Submit Show Errors Export                                                           |
| Payroll Bat      | ch Employee Payment                                                                 |
| « « <b>1 »</b> > | S/N V Quick Search                                                                  |
| 5/N Ref. Doc     | : Type Ref. Grade Batch Register No Employee ID from Employee ID to Created Date Cr |

Click on the Payroll Reports  $\rightarrow$  Payment reports menu.

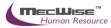

#### ▲ Payroll Report

- Employee Profile Reports
- Pre-Payment Reports

#### Payment Reports

- Payment Reports (Customized)
- Statutory Reports
- Year End Reports

The System will show the following screen:Click on the report: - 18. [PYT015.SG] Payment Transaction Listing by Employee ID(Month)

| Payment Reports                                                                       |
|---------------------------------------------------------------------------------------|
| Click on the image below to launch report.                                            |
| 01. [PYT001.SG] Payment Allowance Listing By Organisation Unit                        |
| 02. [PYT002.SG] Payment Allowance Listing By Cost Centre                              |
| 03. [PYT003.SG] Payment Deduction Listing By Organisation Unit                        |
| 04. [PYT004.SG] Payment Deduction Listing By Cost Centre                              |
| 📕 05. [PYT005.SG] Payment Allowance And Deduction Summary Report By Organisation Unit |
| 📙 06. [PYT006.SG] Payment Allowance And Deduction Summary Report By Cost Center       |
| 07. [PYT007.SG] Payment Allowance And Deduction History Report By Employee ID         |
| 08. [PYT008.SG] Payment Allowance And Deduction History By Transaction Code           |
| 9. [PYT009.SG] Payment Overtime Listing by Employee ID                                |
| 10. [PYT029.SG] Payment Overtime Listing by Employee ID(Month)                        |
| 11. [PYT010.SG] Payment Overtime Listing by Organisation Unit                         |
| 12. [PYT030.SG] Payment Overtime Listing by Organisation Unit(Month)                  |
| 13. [PYT011.SG] Payment Overtime Listing by Cost Centre/Employee ID                   |
| 14. [PYT031.SG] Payment Overtime Listing by Cost Centre/Employee ID(Month)            |
| 15. [PYT012.SG] Payment Pay Item Summary Report By Organisation Unit                  |
| 16. [PYT013.SG] Payment Pay Item Summary Report By Cost Center                        |
| 17. [PYT014.SG] Payment Transaction Listing by Employee ID                            |
| 18. [PYT015.SG] Payment Transaction Listing by Employee ID(Month)                     |
| 19. [PYT016.SG] Payment Transaction Listing by Organisation Unit                      |

The System will show the following screen:

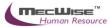

#### Payment Transaction Listing By Employee ID (Month)

| Record Selection : |                  |               |                 |
|--------------------|------------------|---------------|-----------------|
| [                  | Print All Record | is 💌          | Select Criteria |
| Ē                  | Print the Repor  | t (Batch Job) | Click Here      |
| Report Output      |                  |               |                 |
| Select Report Ty   | pe               | PDF Document  | ~               |
| Report Parameters  | ;                |               |                 |
| Year               |                  |               |                 |
| Month              |                  |               |                 |
| Period             |                  | %             | 3               |

## Enter the Year and Month for the payment report.

| Payment Transaction Listing | By Employee ID (Mon | th)             |
|-----------------------------|---------------------|-----------------|
| Record Selection :          |                     |                 |
| Print All F                 | Records 💌           | Select Criteria |
| Print the I                 | Report (Batch Job)  | Click Here      |
| Report Output               |                     |                 |
| Select Report Type          | PDF Document        | *               |
| Report Parameters           |                     |                 |
| Year                        | 2013                |                 |
| Month                       | 10                  |                 |
| Period                      | %                   | 2               |

Click on the "Click Here" button to generate the report.

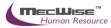

| Payment Transaction Listing E | By Employee ID (Mon | th)             |
|-------------------------------|---------------------|-----------------|
| Record Selection :            |                     |                 |
| Print All Re                  | ecords 💌            | Select Criteria |
| Print the R                   | eport (Batch Job)   | Click Here      |
| Report Output                 |                     |                 |
| Select Report Type            | PDF Document        | ~               |
| Report Parameters             |                     |                 |
| Year                          | 2013                |                 |
| Month                         | 10                  |                 |
| Period                        | %                   | 3               |

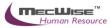

# 7. Period Close

You have completed the monthly payroll and now you need to close the current pay period and prepare for the next month payroll.

7.1 Closing the pay period

Note: Once you have closed the pay period, you are not able to rollback to do any amendment. If you really need to rollback to previous pay periods, you need to contact us.

| 🕂 Add 💽 Update 🗙 Delete    | 🔍 Search 🔗 Query  | Print 🐔 Move Pre               | v 🕞 Move Next 🔚 Save | 💽 Cancel 🚽 Exit |
|----------------------------|-------------------|--------------------------------|----------------------|-----------------|
| « < 1 💌 > »> 🛛 F           | Pay Yr            | ¥                              | V Quick Search       |                 |
| Pay Yr Pay Mth Pay P       | eriod Payroll Mod | e Close?                       |                      |                 |
|                            |                   |                                |                      |                 |
|                            |                   |                                |                      |                 |
|                            |                   |                                |                      |                 |
| <                          |                   |                                |                      |                 |
|                            |                   |                                |                      |                 |
| Payroll Period Close       |                   |                                |                      |                 |
| Pay Mode                   | 5                 | Status Close                   |                      |                 |
|                            | 3                 | Status Close Yes<br>Pay Period |                      |                 |
|                            |                   |                                |                      |                 |
| Created By                 |                   | Modified By                    |                      |                 |
|                            |                   | R                              | e-open Pay Period    |                 |
| Employee not in Payment ba | atch              |                                |                      |                 |
| << < 1 >> >> I             | Employee ID       | ~                              | V Quick Search       |                 |
| Employee ID Na             | me                |                                |                      |                 |

Go to **Payroll Processing > Period Close**.

Click the **Query by** form button to show a listing of periods (enter under **Payroll Master File > Company > Pay Period > M/H > Pay Period Details**). Select on the pay period you wish to close.

| 🕂 Add 💽      | Update 🗙                      | Delete 🔍 Search   | NoQuery 🔒           | Print 🧃 Move Prev | v 🖺 Move Next 🔚   | Save 💽 Cancel 🛃 Exit |  |  |
|--------------|-------------------------------|-------------------|---------------------|-------------------|-------------------|----------------------|--|--|
| « < <b>1</b> | 🖌 > >>                        | Pay Yr            | <ul><li>✓</li></ul> |                   | 🛂 Quick Sea       | rch                  |  |  |
| Pay Yr       | Pay Mth                       | Pay Period Pa     | ayroll Mode C       | lose?             |                   |                      |  |  |
| 2013         | 1                             | <u>4</u> M        | Y                   |                   |                   |                      |  |  |
| 2013         | 2                             | <u>4</u> <u>M</u> | <u>¥</u>            |                   |                   |                      |  |  |
| 2013<br>2013 | <u>3</u><br>4                 | 4 <u>M</u>        | Y<br>Y              |                   |                   |                      |  |  |
| 2013         | 5                             | 4 M               | Y Y                 |                   |                   |                      |  |  |
| <            | -                             |                   | <u></u>             |                   |                   |                      |  |  |
| Payroll Pe   | eriod Close                   | в                 |                     |                   |                   |                      |  |  |
| Pay Mode     | м                             | 2                 | Sta                 | tus Close No      | *                 |                      |  |  |
| Pay Year/N   | /th 2013                      | 9                 | Pay                 | Period 4          |                   |                      |  |  |
| Created By   | y dbo                         | 26/02/2013 11:    | 46 🔟 Moo            | dified By dbo     | 15/07/2013 11:0   | 3                    |  |  |
|              |                               |                   |                     | R                 | e-open Pay Period |                      |  |  |
| Employee     | Employee not in Payment batch |                   |                     |                   |                   |                      |  |  |
| <i>u c</i> 1 | ✓ > >>                        | Employee I        | D 🗸                 |                   | Vy Quick Sea      | arch                 |  |  |
|              |                               |                   |                     |                   |                   |                      |  |  |
| Employe      | e ID                          | <u>Name</u>       |                     |                   |                   |                      |  |  |

Click on the Update icon. Set the Status Close as 'Yes'.

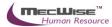

| Payroll Period Close                   |                               |                       |                                           |                                                          |  |  |  |  |
|----------------------------------------|-------------------------------|-----------------------|-------------------------------------------|----------------------------------------------------------|--|--|--|--|
| Pay Mode<br>Pay Year/Mth<br>Created By | M<br>2013<br>dbo              | 9<br>26/02/2013 11:46 | Status Close<br>Pay Period<br>Modified By | Yes ▼<br>4<br>dbo 15/07/2013 11:03<br>Re-open Pay Period |  |  |  |  |
| Employee not                           | Employee not in Payment batch |                       |                                           |                                                          |  |  |  |  |
| < 1 🗸 > >> Employee ID 🗸 Quick Search  |                               |                       |                                           |                                                          |  |  |  |  |
| Employee ID                            | Employee ID Name              |                       |                                           |                                                          |  |  |  |  |
| BA01N0001                              |                               | Tammy Leong           |                                           |                                                          |  |  |  |  |

Click on the Save icon and this pay period is closed.

## 7.2 Re-Open the pay period

| 🕂 Add 💽 Update 🗙 Delete 🤇    | Searc Roo Query        | Move Prev 🖺 Move Next 🔚 Save 🐚 Cancel 🚽 Exit |
|------------------------------|------------------------|----------------------------------------------|
| « < 1 💙 > >> Pay             | Yr 💌                   | Vy Quick Search                              |
| Pay Yr Pay Mth Pay Peri      | od Payroll Mode Close? |                                              |
|                              |                        |                                              |
|                              |                        |                                              |
|                              |                        |                                              |
| <                            |                        |                                              |
|                              |                        |                                              |
| Payroll Period Close         |                        |                                              |
| Pay Mode                     | Status Clos            | e Yes 🗸                                      |
| Pay Year/Mth 2013            | Pay Period             |                                              |
| Created By                   | Modified By            |                                              |
|                              |                        | Re-open Pay Period                           |
|                              |                        | The open ruly rende                          |
| Employee not in Payment batc | h                      |                                              |
| « < 1 💙 > » Emp              | oloyee ID 🛛 👻          | Vy Quick Search                              |
| Employee ID Name             |                        |                                              |

Go to Payroll Processing > Period Close.

Select on the pay period you wish to re-open.

| Payroll Period Close                   |                  |                       |                                           |                                                        |  |  |  |  |
|----------------------------------------|------------------|-----------------------|-------------------------------------------|--------------------------------------------------------|--|--|--|--|
| Pay Mode<br>Pay Year/Mth<br>Created By | M<br>2013<br>dbo | 3<br>26/02/2013 11:41 | Status Close<br>Pay Period<br>Modified By | Yes<br>4<br>dbo 15/07/2013 11:05<br>Re-open Pay Period |  |  |  |  |
| Employee not                           | in Paymer        | it batch              |                                           |                                                        |  |  |  |  |
| « « 1 💌                                | > >>             | Employee ID           | ¥                                         | Vy Quick Search                                        |  |  |  |  |
| Employee ID                            | 1                | <u>Name</u>           |                                           |                                                        |  |  |  |  |
| BA01N0001                              |                  | Tammy Leong           |                                           |                                                        |  |  |  |  |

Click on the Re-Open Pay Period. The Status Close will be set to 'No'.

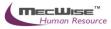

# 8. IRAS (Year End Processing)

At the end of the year, employer will need to generate the IRAS forms for the employees on taxation statements based on the tax year and employer tax ref number specified. The IRAS form is divided into two sections: Company details and Employee details.

## 8.1 Creating a IRAS record

| Add Update 🗙          | Delete 🔍 Search 🚜Quer    | ry 🚔 Print 🚛 Move Prev | Move Ne   | ext 🔚 Save 📱 | Cancel  | Exit    |                    | Qu<br>20 ×                        |
|-----------------------|--------------------------|------------------------|-----------|--------------|---------|---------|--------------------|-----------------------------------|
| Employee IRAS Fo      | rm                       |                        |           |              |         |         |                    |                                   |
| Reference             |                          |                        |           |              |         | 1       |                    |                                   |
| Pay Year              |                          | Employer '             | Tax Ref   |              | 3       | )       |                    |                                   |
| Company Type          | Government Dept          | Tax Ref Ty             | pe        |              | ~       |         |                    |                                   |
| Employer Name         |                          |                        |           |              |         |         |                    |                                   |
| Employer Address      |                          |                        |           |              |         |         |                    |                                   |
| Date of Incorporation |                          | Upload Sta             | itus      | Original     | ~       |         |                    |                                   |
|                       |                          | Import 8A Det          | ails      | Exp          | ort     |         |                    |                                   |
| Authorised Perso      | n Making the Declaration | Remarks                |           |              |         |         |                    |                                   |
| Name                  |                          |                        |           |              |         | 1       |                    |                                   |
| Designation           |                          |                        |           |              |         | ]       |                    |                                   |
| Tel No                |                          |                        |           |              |         |         |                    |                                   |
|                       |                          |                        |           |              |         |         |                    |                                   |
|                       |                          |                        |           |              |         |         |                    |                                   |
| IR8A                  |                          | A8A                    |           | A8B          |         |         | IR85               |                                   |
| « < 1 💙 > »»          | Empe ID                  | ~                      | Vy (      | uick Search  |         |         |                    | 🕅 Query Builder 🔣 Export To Excel |
| Empe ID Empe          | Tax Ref. Name            | Gross                  | Salary Bo | onus Otl     | ers Amt | CPF Amt | Donations Mosque ( | ontribution Modified On           |

To begin with, Go to **Payroll Processing > IRAS** and click the **Add** icon to create a new IRAS record.

| Employee IRAS Fo      | rm                             |                   |                   |               |                |                                  |
|-----------------------|--------------------------------|-------------------|-------------------|---------------|----------------|----------------------------------|
| Reference             | IRA PY                         |                   |                   |               |                |                                  |
| Pay Year              | 2013                           | Employer Tax Ref  | 1234567.8         | 9             |                |                                  |
| Company Type          | Government Dept 🛛 🗸            | Tax Ref Type      | Others (Obsolete) | ~             |                |                                  |
| Employer Name         | Demo Company1                  |                   |                   |               |                |                                  |
| Employer Address      | 19 Kallang Ave #04-161/16 SING | APORE 339410      |                   |               |                |                                  |
| Date of Incorporation | 01/10/2013                     | Upload Status     | Original          | ~             |                |                                  |
|                       |                                | Import 8A Details | Export            |               |                |                                  |
| Authorised Perso      | n Making the Declaration       | Remarks           |                   |               |                |                                  |
| Name                  | IRENE                          |                   |                   |               |                |                                  |
| Designation           | OBSOLETE                       |                   |                   |               |                |                                  |
| Tel No                | 62934828                       |                   |                   |               |                |                                  |
|                       |                                |                   |                   |               |                |                                  |
|                       |                                |                   |                   |               |                |                                  |
| IR8A                  | A                              | 8A                | A8B               | IR89          | 5              |                                  |
| « < 1 💙 > >>          | Empe ID 👻                      | <b>□</b>          | Quick Search      |               | 🔒 Add New      | V Query Builder 🔣 Export To Exce |
| Empe ID Empe          | Tax Ref. Name                  | Gross Salary      | onus Others Amt   | CPF Amt Donal | ions Mosque Co | ntribution Modified On           |

Input the Pay Year, Employer Tax Ref, Company Type, Tax Ref Type, Employer Name and Employer Address.

Click the Add New button and enter in the IR8A details of the Employee IRAS Form.

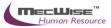

| Pay Year                                               | 2013 Employer Tax Ref                                     | 234567.8        |
|--------------------------------------------------------|-----------------------------------------------------------|-----------------|
| Employee ID                                            | BA01N0001 Employee Tax Ref S                              | 0202100E NRIC V |
| Full Name of Employ                                    | ee Tammy Leong                                            |                 |
| of Pensioner                                           |                                                           |                 |
| Residential Address                                    | 35 Johnny Road, #13-22 SINGAPORE 817261                   |                 |
|                                                        |                                                           |                 |
| Date Of Birth                                          | 07/09/1951 Sex MALE                                       | *               |
| Marital Status                                         | MARRIED                                                   |                 |
| Designation                                            | CEO                                                       |                 |
| Date Of Commence                                       | ment 01/10/2013 🛄 Date Of Cessation 01/10                 | /2014           |
| Remark                                                 |                                                           |                 |
| INCOME                                                 | INCOME/Others (d1-d4) INCOME/Others (d5-d9)               | DEDUCTIONS      |
| a) Gross Salary, Fees, L                               | eave Pay, Wages and Overtime Pay                          | 0.00            |
| b) Bonus (non-contractu                                | al bonus declared on 0 / 0 /2013 and /or contractual bonu | IS 0.00         |
| for services rendered                                  | lin 2013)                                                 |                 |
| c) Directors Fees approv                               | ed at the company AGM/EGM on 0 / 0 /2013                  | 0.00            |
| d) Others ( items d1 to a                              | 19 )                                                      | 0.00            |
| e) Employees Income Ta                                 | x borne by employer :                                     |                 |
| If income tax is fully l                               | borne by employer, DO NOT enter amount in (i) and (ii)    |                 |
|                                                        |                                                           |                 |
| Disable<br>Printing<br>Greated By / On<br>IR8A<br>Form | Modified By/ On                                           |                 |

Enter in the IR8A details of the Employee IRAS Form.

Click on any employee record in the bottom segment to view employee's details. You may fill in the information under the **Income** Tab, **Income/Others (d1-d4)** Tab, **Income/Others (d5/d9)** Tab and **Deductions** Tab (if any) to complete the form.

| Employee IRAS Fo                   | rm                                     |                        |                   |           |                                                   |
|------------------------------------|----------------------------------------|------------------------|-------------------|-----------|---------------------------------------------------|
| Reference                          | IRA PY 2013000001                      |                        |                   |           |                                                   |
| Pay Year                           | 2013                                   | Employer Tax Ref       | 1234567.8         | 3         |                                                   |
| Company Type                       | Government Dept                        | Tax Ref Type           | Others (Obsolete) | *         |                                                   |
| Employer Name                      | Demo Company1                          |                        |                   |           |                                                   |
| Employer Address                   | 19 Kallang Ave #04-161/16 SINGAPORE 33 | 9410                   |                   |           |                                                   |
| Date of Incorporation              | 01/10/2013                             | Upload Status          | Original          | ~         |                                                   |
|                                    | L Torre                                | ort 8A Details         | Export            |           |                                                   |
|                                    |                                        | DFC OA DECAILS         | Export            |           |                                                   |
| Authorised Perso                   | n Making the Declaration Ren           | narks                  |                   |           |                                                   |
| Name                               | IRENE                                  |                        |                   |           |                                                   |
| Designation                        | OBSOLETE                               |                        |                   |           |                                                   |
| Tel No                             | 62934828                               |                        |                   |           |                                                   |
|                                    |                                        |                        |                   |           |                                                   |
|                                    |                                        |                        |                   |           |                                                   |
| IR8A                               | A8A                                    |                        | A8B               | IR85      |                                                   |
| « < 1 💙 > »                        | Empe ID 💙                              |                        | Quick Search      | 🎉 Add New | 🕅 Query Builder 🔣 Export To Excel                 |
| Empe ID Empe 1<br>BA01N0001 502021 | Tax Ref. Name                          | Gross Salary [<br>0.00 | Bonus Others Amt  |           | Contribution Modified On<br>0.00 15/31/2013 05;31 |

Once the company details are completed, click on the **Import 8A Details** button to import employees' details. Individual employee records will be listed in the bottom segment.

After making the necessary changes, click on the **Save** icon.